# **ULTRA II User Manual**

Ultra II is a new Internet security trading system that has been developed to facilitate Bualuang i-trading's customers.

#### **1. Over View**

Ultra II consists of 5 main category pages:

**1.1 Real-time** consists of 5 sub-menus.

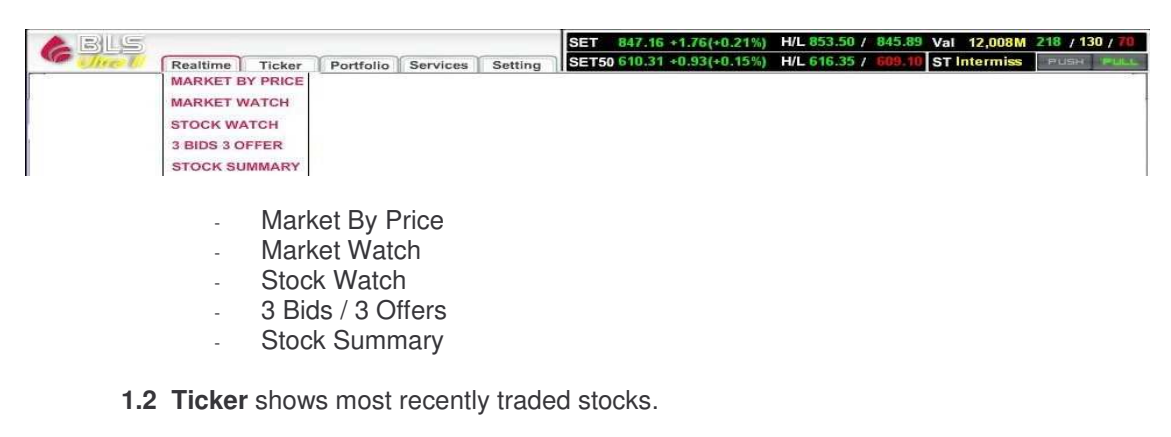

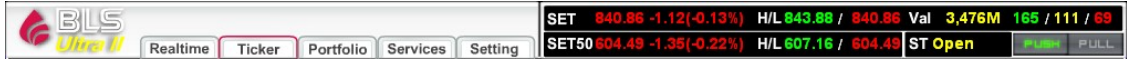

**1.3 Portfolio** contains 3 sub-menus such.

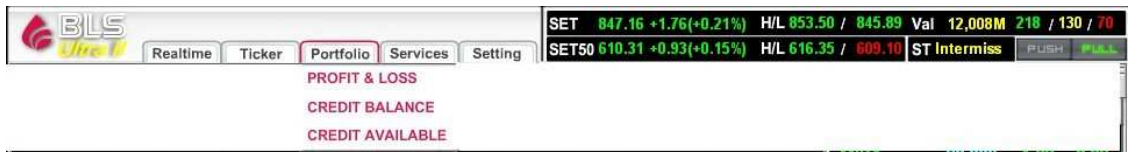

- Profit & Loss
- Credit Balance
- Credit Available

**1.4 Services** are subordinate menu providing links to 4 useful pages.

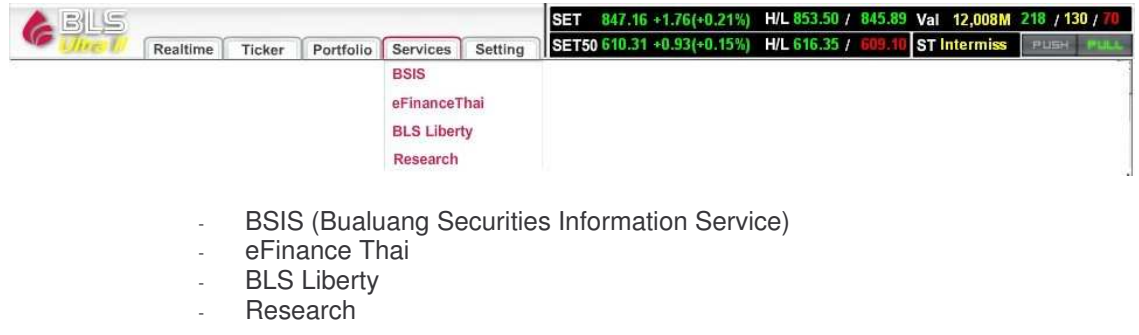

**1.5 Setting**

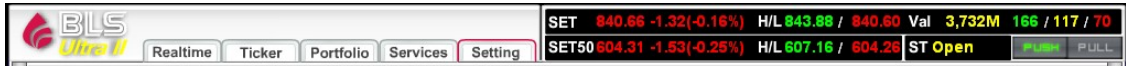

# **2. Real time**

Real time consists of 5 sub-menus.

# **2.1 Market By Price**

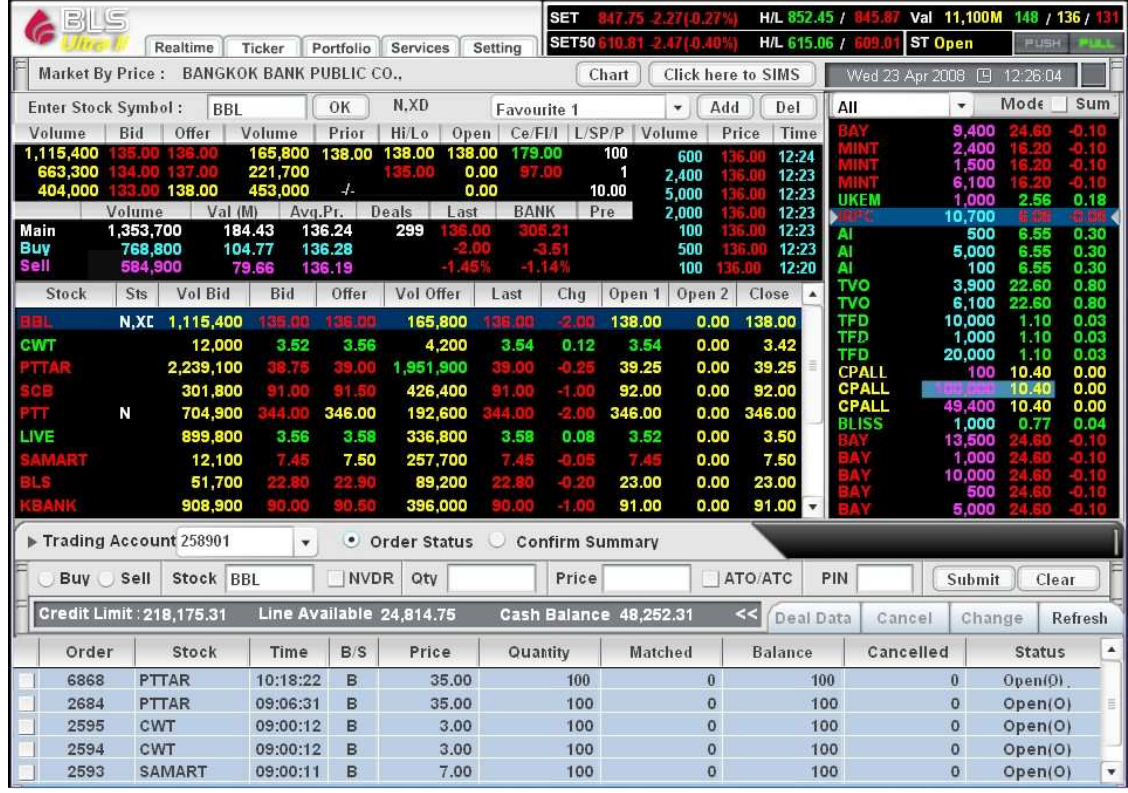

**Market By Price** is the main page of the program BLS UltraII. It provides market overview, real-time stock prices. The customers are also able to place immediate trading orders. The display can be categorized into 3 parts:

Part 1: Other menu selection and display of market overview.

Part 2: Display of individual security.

Part 3: Order-placing tool bar that also shows the details of previous and latest orders.

## **Part 1: Other menu selection and display of market overview.**

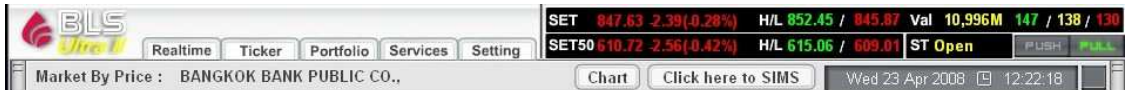

Section A Included 5 main menus such as Real time, Ticker, Portfolio, Services and Setting.

Section B Display the movement of highest and lowest price changes and volume of SET and SET50, numbers of securities whose prices move up, decline and remain. Section C Push and Pull functions:

Push is the sending data function. If there is any information change, it will be automatically sent via Push to Ultra II

Pull is the calling data function. The program will pull out the information from the system eventually. This is suitable in the presence of firewall.

The program will automatically select the most suitable Push or Pull mode for you every time you open Ultra II. The selected mode will appear in green and can be observed on the upper right corner of Ultra II. In addition you can change the Push/Pull mode as you wish by clicking Push or Pull.

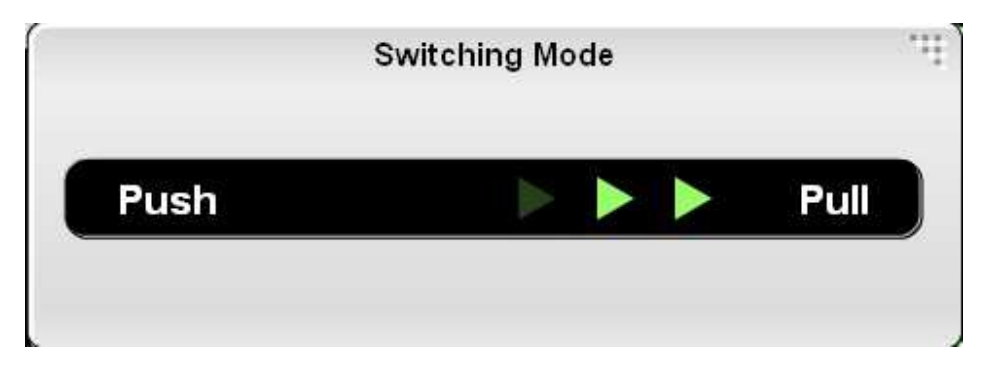

**Part 2: This part used to display security details. It has been consist of 3 areas.**

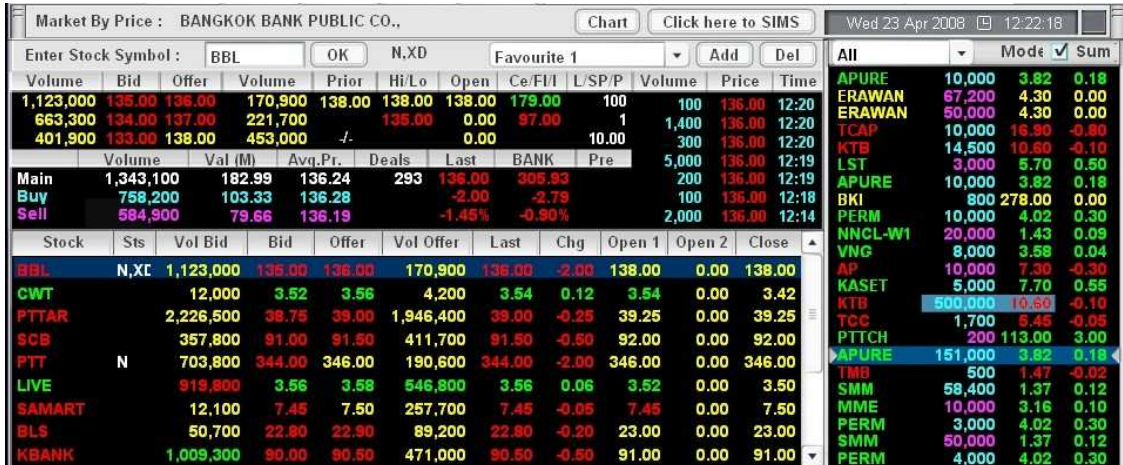

Area A: Market By Price

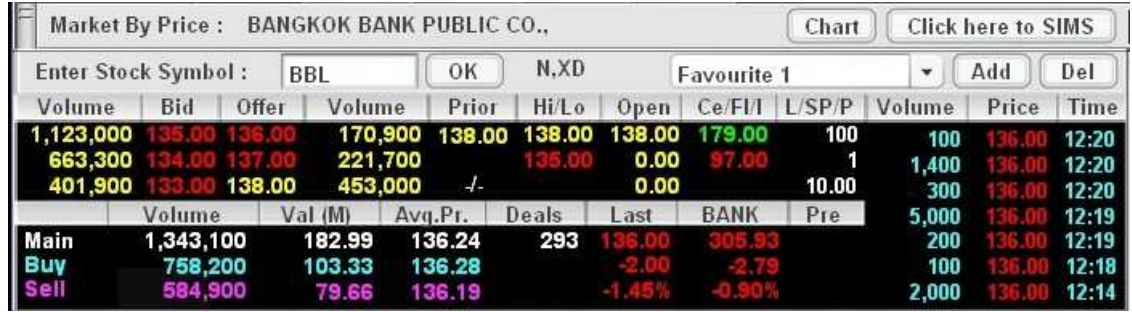

This area shows the details of your selected symbol. The details provided more information than those appeared in the area B (Real-time Quote). There are two alternative ways to display the stock details in this area,

First, Select the security symbol that is currently shown in the area B. The stock information will automatically be displayed.

Second, Move the cursor into the blank box at "Enter Stock Symbol" then enter the stock symbol, and then click OK.

The security details are provided by:

- **Volume, Bid:** 3 Best bid volumes and prices of a security
- **Offer, Volume:** 3 Best offer prices and volume of a security
- **Prior**: Close price of the previous day
- **Hi/Lo:** Highest and Lowest price of the day
- **Open:** Latest open price. Open 1 is the morning open price. Open 2 is the afternoon open price. Prices during the time market is closing called Projected Close.
- **Ce:** Ceiling is the maximum price a stock can go up on the day.
- **Fl:** Floor is the maximum price a stock can go down on the day.
- **I:** Price for an IPO shown only on the first day of trading
- **L**: Number of Broad Lot per order, normally equal to 100 stocks.
- **SP:** Price Spread
- **P:** Par value
- **Volume, Price, Time:** 7 latest trading volumes, prices and times

Area B: Real-time

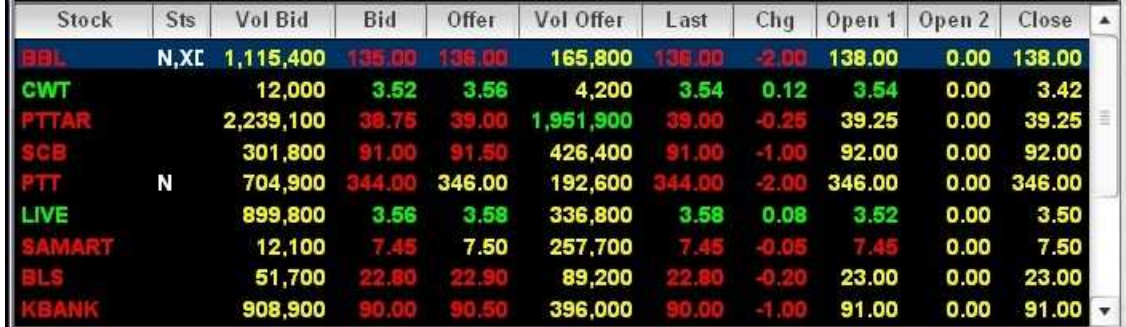

This area displays volumes and prices of multiple stocks. The main purpose is to provide the users the real-time trading movement as customer's list. The each color of stocks price and symbol will be declared whether the increasing, decreasing or remaining price from then the last previous close price.

- **Green** means increasing price.
- **Red** means decreasing price.
- **Yellow** means the remaining price.

You can use the arrow up and down button or Page up, Page down, Home and End on your keyboard to view your stocks.

The following information of each stock will be shown

- **Stock:** The stock symbol
- **Sts:** Status of the security
- **Vol Bid:** Best bid volume
- **Bid:** Best bid price
- **Offer:** Best offer price
- **Vol offer:** Best offer volume
- **Last:** Last trading price
- **Chg:** Change in price comparable to close price on the previous day
- **Open 1:** Open price for morning session
- **Open 2:** Open price for afternoon session
- **Close:** Close price. Price during the time market is closing called Projected close.

#### **2.1 Selection Menu**

Type the stock symbol in this blank box next to "Selection", and then click "Enter". The information of that individual stock will be shown up. This menu also provides a quick view for stock groups. A various selections are available in the drop down menu such as MAI, Most Active Volume, Most Active Value, Top Gainer, Top Loser, Main Board, Foreign Board, All Counters and Sector. There is also Favorite 1 – Favorite 4 where the users can add the securities of their interest for monitoring (Watch list/Favorite List).

#### **2.2 Favorite Management**

You can set up a stock group by using Favorite 1 up to Favorite 4. Simply select the Favorite 1 – 4 from the drop-down menu then click "Add". The blank box will appear in the first column, so that you can type in the security symbols, then click "Enter". The numbers of stock that can be added into the Favorite is up to the space available in this window or about 20 stocks for each group or 80 stocks in total.

In order to delete any of the stock in from the Favorite list, you can simply move the cursor to highlight the stock name, and then click "Delete".

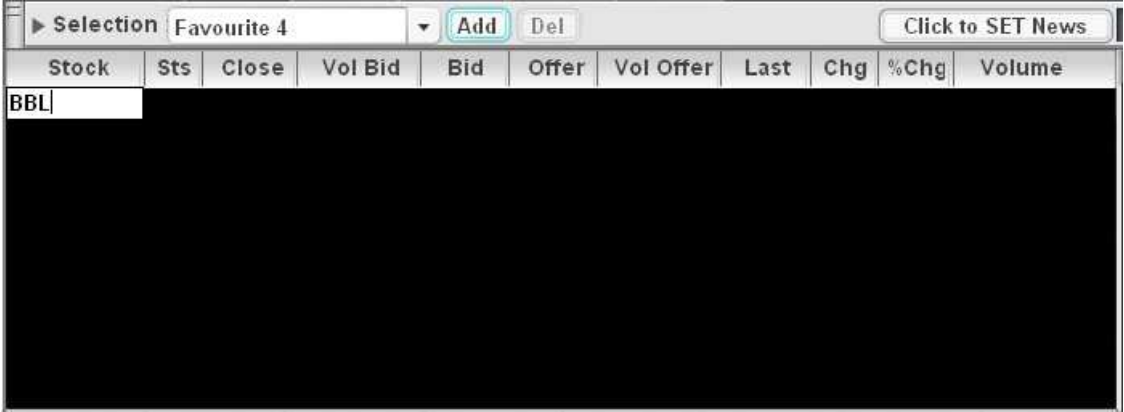

Area C: Ticker

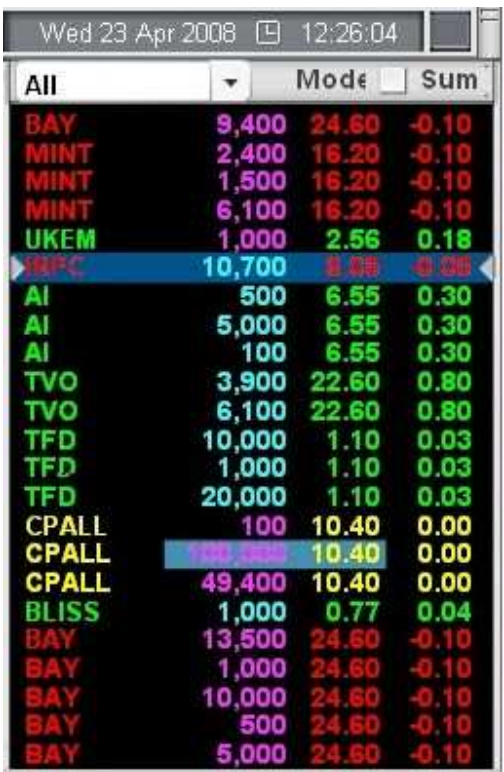

This area shows trading transactions occurred for each individual stock on the main board. It changes every time the stock is bought or sold. The transaction will be appeared in Blue for every trading value exceeding 1 million Baht. This area will display

- **Stock:** Stock Symbol
- **Volume:** Trading volumes
- **Price:** Trading prices
- **Change:** Change in stock prices comparable to close prices on the previous day.

The information can be displayed in 2 modes.

**Normal mode**: Each trading transaction will be shown. It will be default display every time you open the program.

**Sum mode**: Trading summary will be displayed. If you would like to view the trading transaction in sum mode, simply click the small box in front of "Sum".

The trading prices and volumes during the day can also be displayed as a chart as shown below. To view the chart, click "Chart" located next to "View" button.

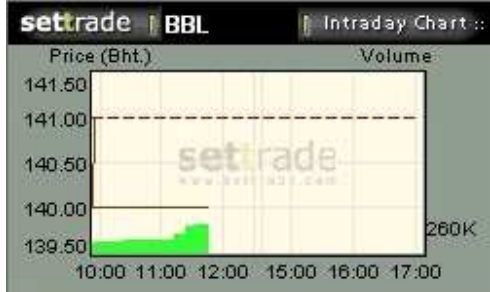

### **Part 3: Order Area**

The investors can send trading order using the functions in the bottom area as shown below. The area is divided into3 sub sections

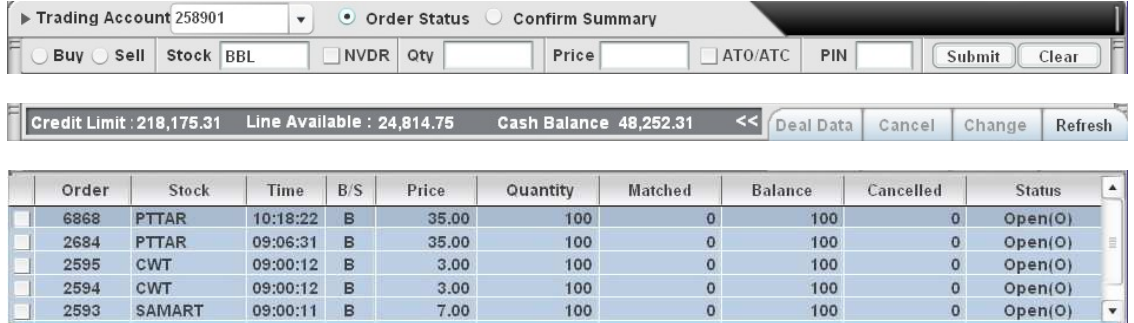

**Section 1** used for sending trading orders *First row* display account number for trading.

- **•** Order status: display trading order status.<br>• Confirm summary: display confirmation of
- **Confirm summary:** display confirmation of executed orders.

*Second row* used to submit the trading order.

- **Buy/sell:** choose whether to buy or sell by moving the cursor to select the action you would like to take.
- **Stock:** type in the stock symbol in the blank box next to "Stock".
- **NVDR:** in case foreign investors would like to buy NVDR stock, the small box in front of NVDR must be marked.
- **Qty:** insert the quantity of stocks that you would like to trade in the blank box next to "Qty" e.g. 25,000.
- **Price:** insert price per stock you wish to trade in the blank box next to "Price".
- **ATO/ATC:** if the investors would like to buy or sell the security at the open price or close price, the box in front of this command must be marked otherwise it should be left blank.
- **PIN:** the pin code must be entered in the blank box next to "PIN" every time the investors would like to submit the trading order. The display of pin in the box will be  $**$  \*
- **Submit:** after entering the PIN, press "Submit" in order to transmit the order
- **Clear:** if you would like to clear all the order previously keyed in the boxes, press "Clear".

After pressing the "Submit" button, there will be a pop-up as shown below. To confirm your order, click "Buy".

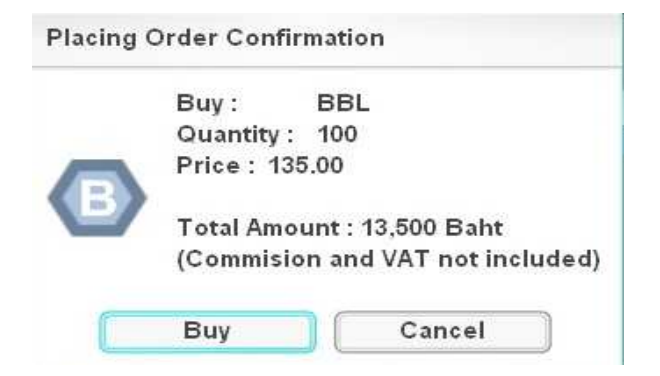

**Section 2** will display the details of credit limit and cash balance. The information will be changed every time you trade. In order to get the latest information, press "Refresh".

- **Credit Limit:** maximum amount that is allowed to trade for this account.
- **Line available:** maximum amount that is currently available to trade that will
- decrease if your buy order is executed and increase if your sell order is executed. **Cash Balance:** amount of cash deposited with the broker.
- **Deal Data:** details of match order will be displayed in a window after pressing "Deal Data".
- **Cancel:** used to cancel the previous trading order that is not yet matched e.g. SX,MP (can choose more than 1 order). The PIN must be entered before "Cancel" can be transmitted.
- **Change:** used for changing the submitted trading order that is not yet matched e.g. SX, MP (normal stock or NVDR). The change can be done with the type of securities, number of securities and security prices.
- **Refresh:** used when you need the system to update the trading status information.

**Section 3** display every single trading order submitted to the system. The picture below illustrates 5 trading orders. If there is too much trading order to be shown in the window, users can use scroll bar on the right side or arrow up, down, Page up, Page down, home and End button on your keyboard for assistance.

#### The details of information displayed are as follows:

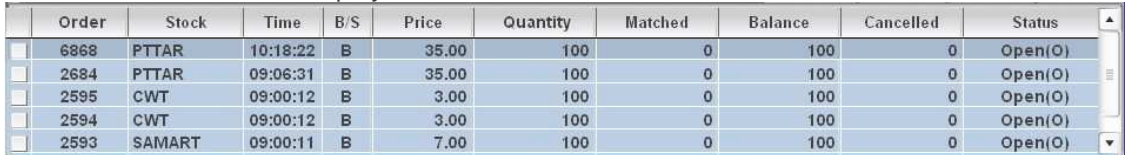

- **Order:** Order number
- **Stock:** Stock symbol
- **Time:** Time when the order is submitted
- $\bullet$  **B/S:**  $B = buy$  and  $S = sell$
- **Price:** Price per share
- **Quantity:** Numbers of securities to be bought or sold
- **Matched:** Numbers of securities already matched
- **Balance:** Numbers of securities waiting to be matched that are equal to numbers of securities submitted subtracted by numbers of securities already matched
- **Canceled:** Numbers of securities canceled<br> **Citatus:** Order status will be shown in the fo
- **Status:** Order status will be shown in the form of abbreviation altered by each broker.

Explanation can be found under "Help Page" and "Reject Code in "Tool Box".

Important and frequently used statuses are

- **S:** The trading order is received by Streaming.
- SI: The trading order is sent to The Stock Exchange.
- **SX:** The Stock Exchange acknowledges order receipt.
- **C:** The cancel notification is sent to The Stock Exchange by streaming.
- **CX:** The Stock Exchange acknowledges cancellation. (For the whole order)
- **CP:** The Stock Exchange acknowledges cancellation (For partially unmatched order).
- **RS:**The Stock Exchange rejects trading order (this will be followed by reject code stated the reason of rejection. The explanation of reject code can be seen from "Reject Code" in "Tool Box".
- **M:** The whole order is matched.
- **MP:** The order is matched partially.
- **M (DX):** There is an amendment of security type (between normal <-> NVDR)
- **W** The order is waiting in Streaming system before Pre-open of SET

**E** Expired order (the order will not be matched after market closes.

Users can choose to display list of orders in various format e.g. by order, by stock, by time etc. The display can be shown in both ascending and descending orders.

Furthermore you can adjust the width of each column displaying security information by moving the cursor to place at the right edge of the column then drag it till the width reaches your satisfactory.

#### **Deal Data**

You can choose to display the matched orders or partially matched order by moving the cursor to highlight that order, and then press "Deal Data". The pop-up "Deal Data" of that order in section 3 will show up as can be seen below;

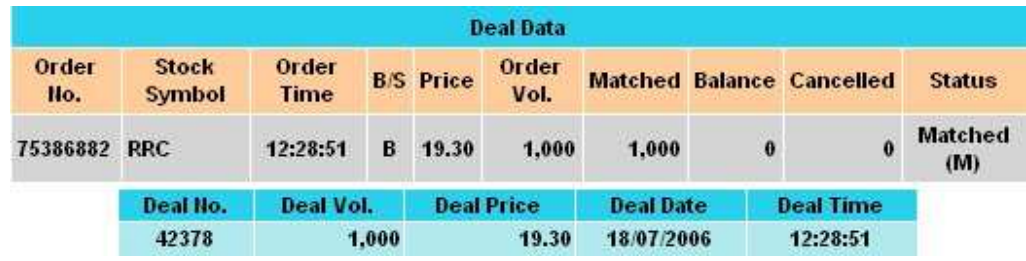

#### *First Row*

- **Order number:** Order number
- **Stock symbol:** Stock symbol
- **Order Time:** Time when the order is submitted
- $\bullet$  **B/S:**  $B =$  buy and  $S =$  sell
- **•** Price: Price per share
- **Quantity:** Numbers of securities to be bought or sold
- Matched: Numbers of securities already matched
- **Balance:** Numbers of securities waiting to be matched that are equal to numbers of securities submitted subtracted by numbers of securities already matched.
- **Canceled:** Numbers of securities canceled.
- **Status:** Order status will be shown in the form of abbreviation altered by each broker. Explanation can be found under "Help Page" and "Reject Code in "Tool Box".

### *Second Row*

- **Deal No:** Deal number
- **Deal Vol:** Number of stocks matched
- **Deal Price:** The matched price
- **Deal Date:** Matched date
- **Deal Time:** Matched time

#### **Cancellation of the order**

You can cancel the submitted orders that are not yet matched or only partially matched by mark the small box in front of that specific order, then

Click "Cancel" and insert the PIN. If you would like to cancel more than 1 order simultaneously, mark the small boxes in front of every order you need to cancel, then click "Cancel" only once. A confirmation pop-up will appear.

Click "Confirm Cancel" to confirm.

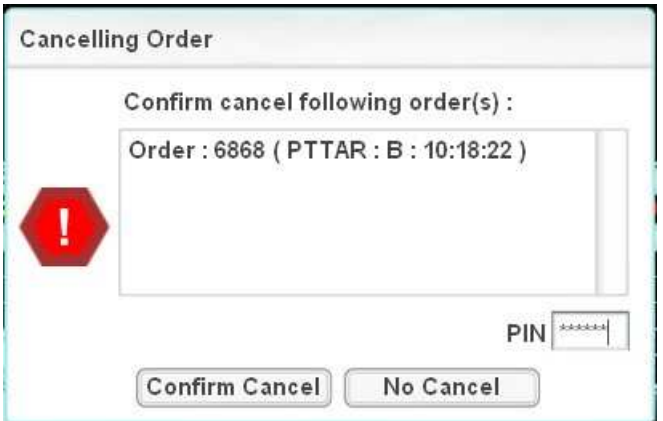

## **Changing an order**

You can change submitted order by moving the cursor to highlight that order, and then click "Change". There is a pop-up showing the order details. You can select to change either type of securities, security prices of number of securities.

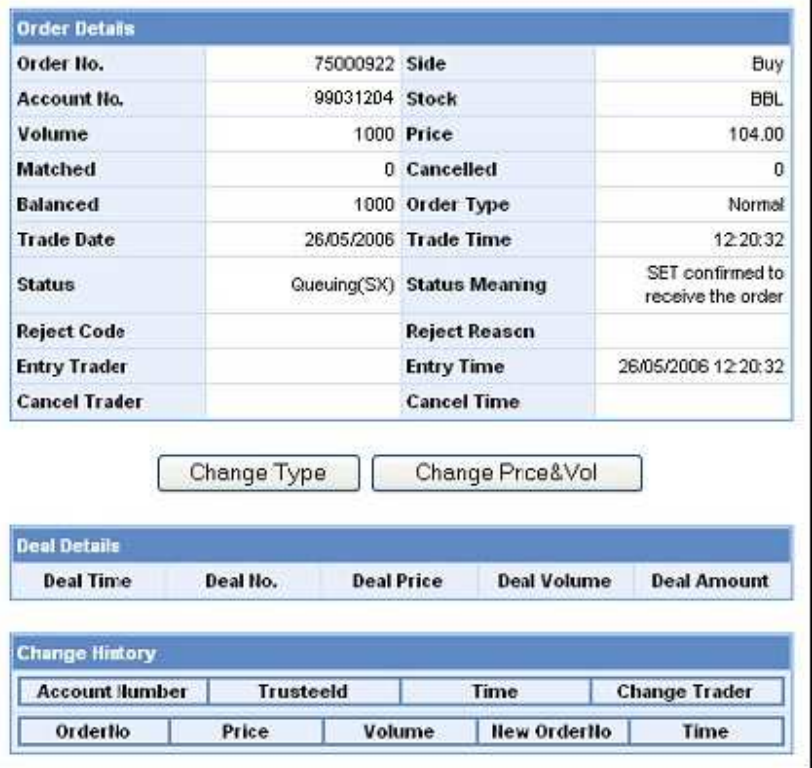

Part 1: Display order details

Part 2: Display matched order details

Part 3: Display order amendment details

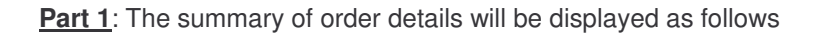

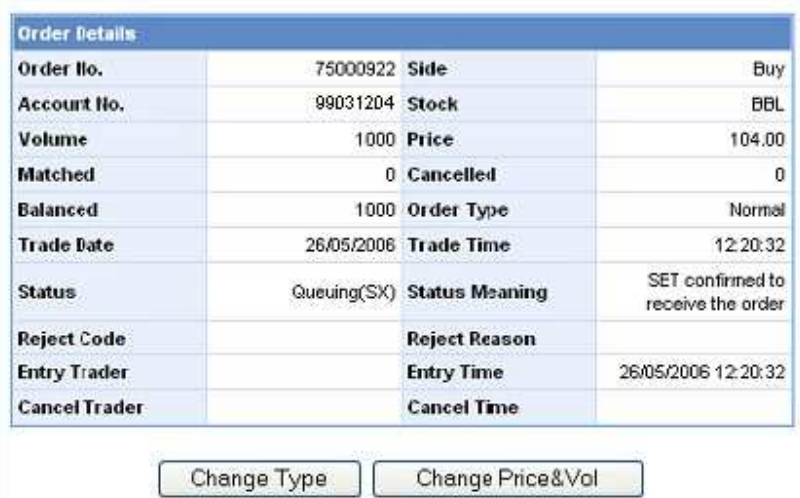

- **Order No:** Order Number
- $\bullet$  **Side:**  $B = buy, S = sell$
- **Account No:** Account Number.<br>• **Stock:** Stock svmbol.
- **Stock:** Stock symbol.
- **Volume:** Number of stocks to be ordered.
- **Price:** Price per stock.
- **Matched:** Numbers of securities already matched.
- **Canceled:** Numbers of securities already canceled.<br>• **Balanced:** Numbers of securities waiting to be mate
- **Balanced:** Numbers of securities waiting to be matched that are equal to numbers of securities submitted subtracted by numbers of securities already matched.
- **Order Type:** Type of order either normal or NVDR.
- **Trade date:** Date when the order is submitted
- **Trade time:** Time when the order is submitted
- **Status:** Abbreviation of order status
- **Status Meaning:** Meaning of order status
- **Reject Code: Reject code**<br> **Reject Reason: Reason of**
- **Reject Reason:** Reason of rejection
- **Entry Trader:** Trader ID
- **Entry Time:** Time when the order is sent to SET
- **Cancel Trader:** Trader ID who cancels the order
- **Cancel Time:** Time when the order is canceled

#### **Amendment of order type**

After pressing "Change Type", there is a window popping up as shown in the picture below. If you would like to change the order type (between Normal and NVDR), please select the drop down menu and enter your PIN, then click "Submit".

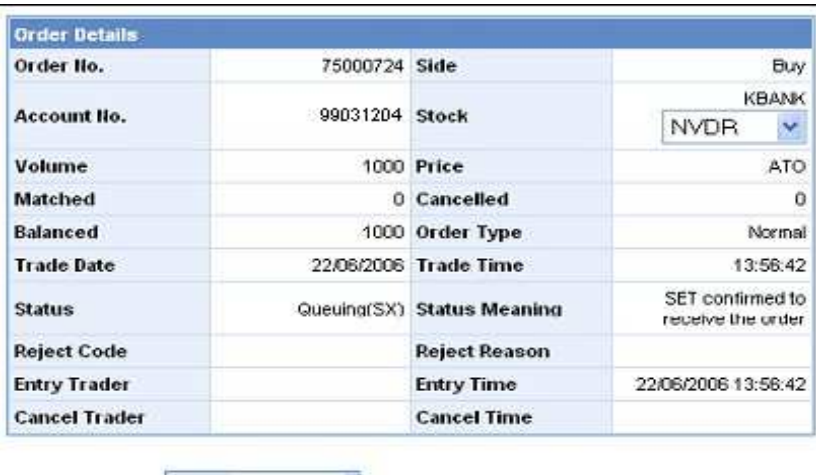

Enter<br>PIII Submit | Back | Reset ......

The details of amended orders will be shown as follows:

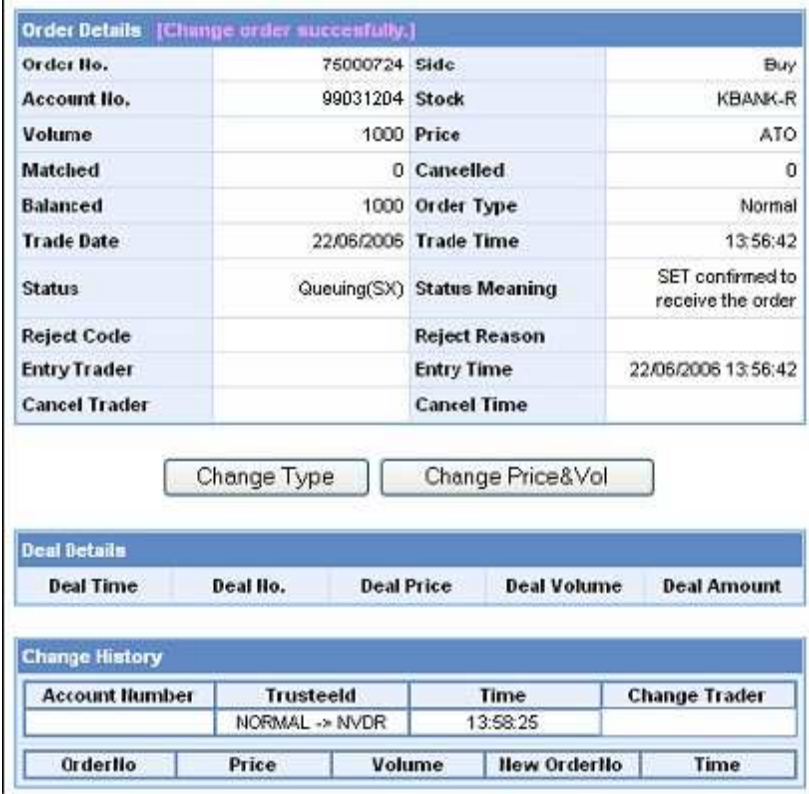

Two amendments details will be displayed

1. Amendment of order type will show the following information

- **Account Number:** account number
- **Trustee Id:** order type amendment
- **Time:** Time when the order is amended
- **Change Trader:** Trader ID
- 2. Amendment of price and number of stocks will show the following information.
- **Order No:** Order number
- **•** Price: Price per stock
- **Volume:** Volume of stocks to order
- **New Order No:** New order number
- **Time:** Time when the new order is submitted

After pressing "Submit" the upper part of the window will show "[Change order successfully]" and the stock will turn to your selected type. The change history field will show details of amendment as can be displayed.

# **Changing of price and volume**

The system will cancel the previous orders and send out the new order. Investors can click "Change Price & Vol. The display window will be as follows the new price and volume can be inserted in the blank box adjacent to them. However, only the unmatched order such as SX, MP can be changed. Again the PIN must be entered before the order is submitted.

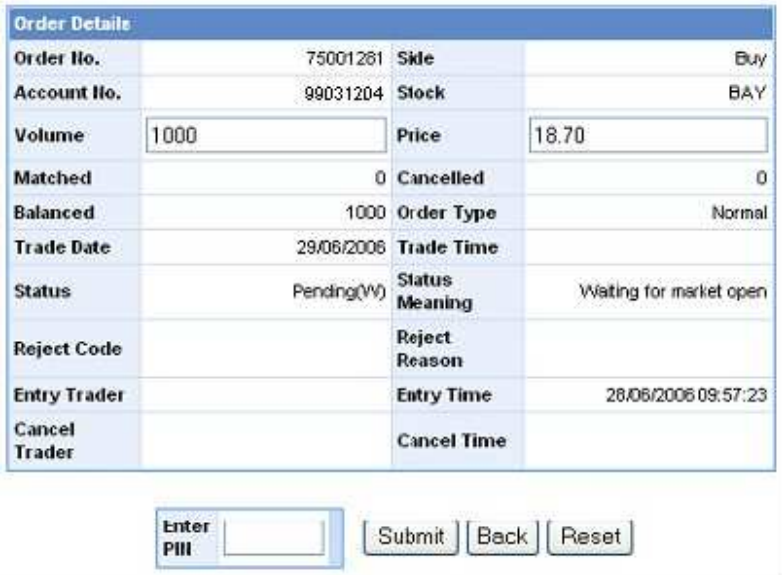

After you submit the order, the upper part of the window will show up the message "Change price and volume successfully" and the Change History field will show the information as seen in the below picture.

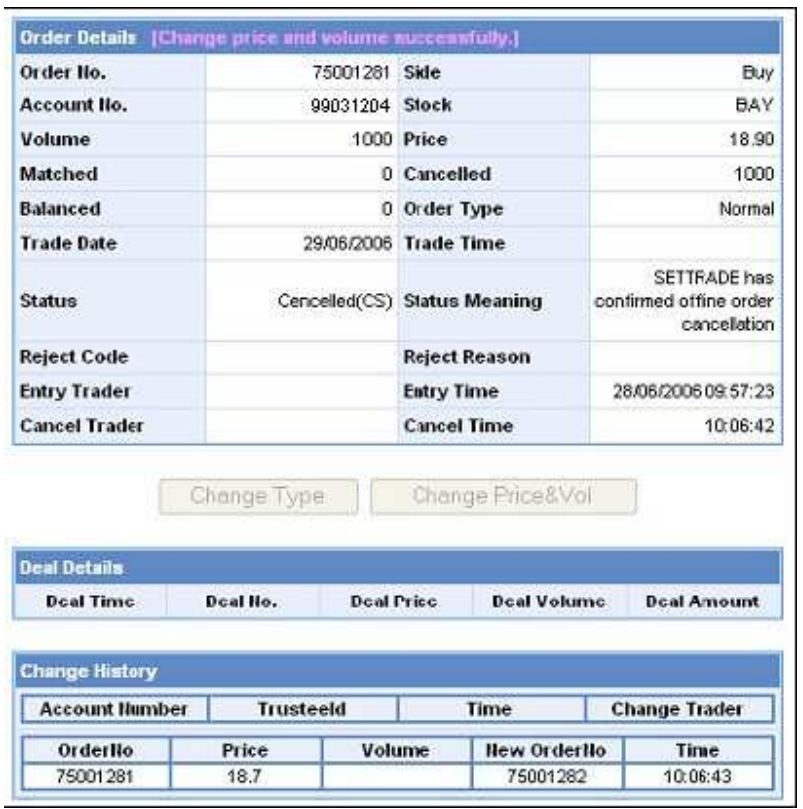

In the order sending area, the previous order that has been canceled will be displayed.

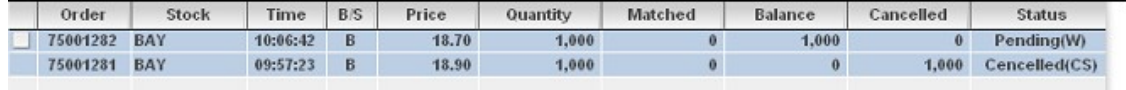

**Part 2**: shows deal details as follows

- **Deal Time:** Matched time
- **Deal No:** Deal No.
- **Deal Price:** Matched price
- **Deal Volume:** Number of stocks matched
- **Deal Amount:** Matched value

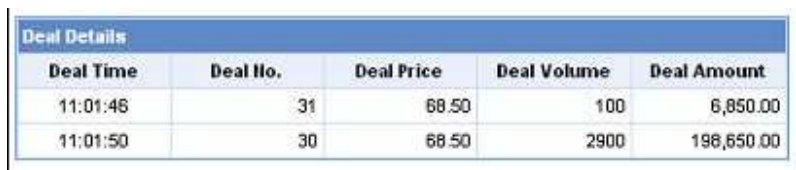

**Part 3**: shows order amendment details

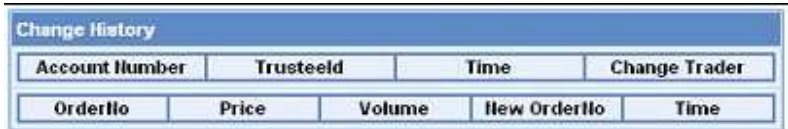

Two types of amendments will be shown, those are amendment of order type and amendment of stock price

Amendment of order type shows the following information in Change History

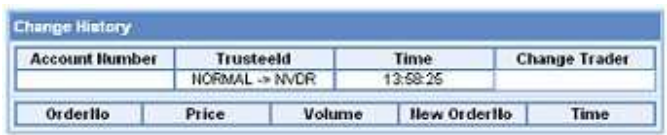

- **Account Number:** User's account number
- Trustee Id: Changing order type<br>• Time: Changing Time
- **Time:** Changing Time
- **Change Trader (trader ID):** A/O

Amendments of price and volume will show the following information in the Change History

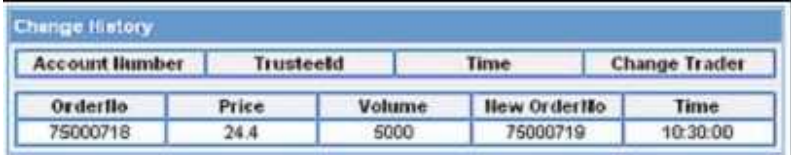

- **Order No:** Order number
- **Price:** Stock Price
- **Volume:** Stock Volume
- **New Order No:** New Order number
- **Time:** New Order Time

## **2.2 Market Watch**

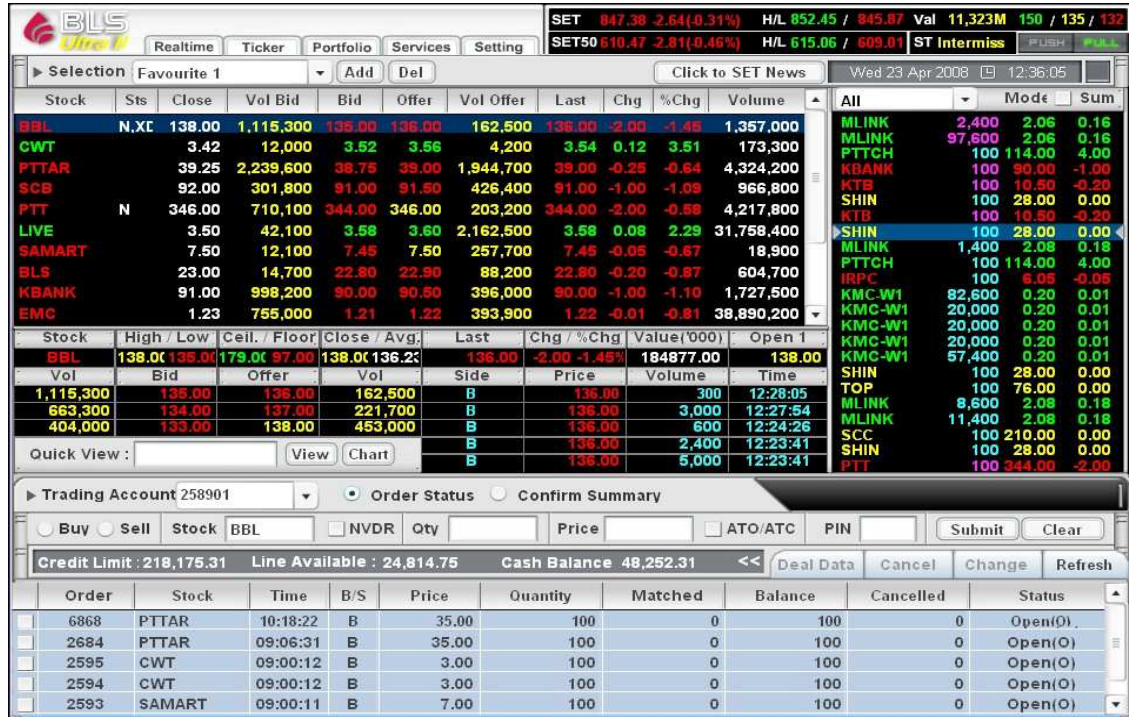

Market Watch is another main page of program BLS Ultra II that will display market summary and real-time price movement. The investors can also submit a trading order through this page. The page is divided into 3 parts;

Part 1: For other pages selections and displaying of details of market summary.

Part 2: For displaying each individual security in details.

Part 3: For order submitting and displaying the previously submitted orders.

**Part 1**: Pages selection.

For example, in order to open Market Watch Page, go to Real time, choose second topic.

**Part 2:** Securities Details. The window can be categorized into areas.

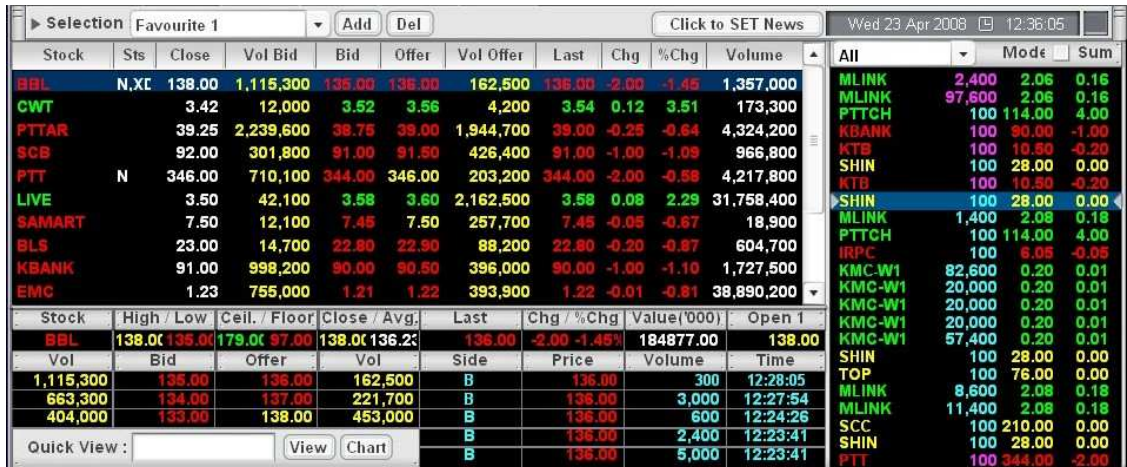

## **Area A: Real-time Quote**

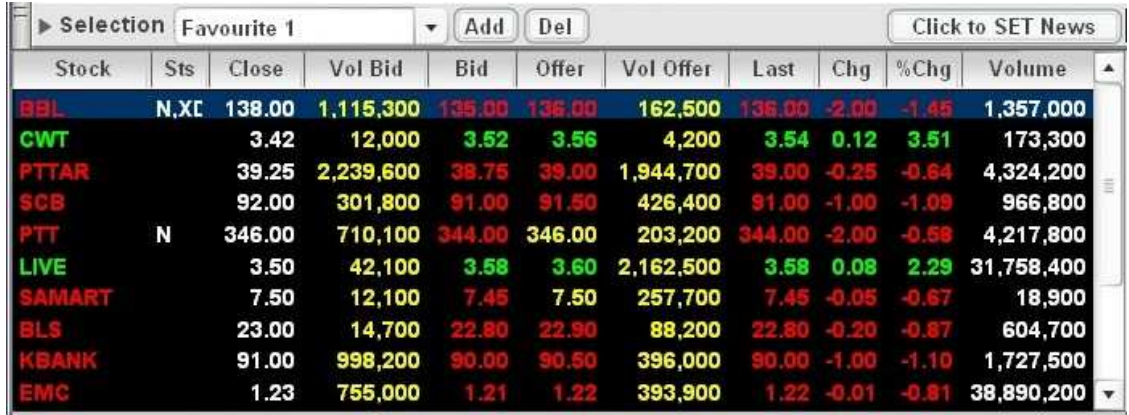

This shows volumes and prices of multiple securities. The main purpose is to facilitate the monitor their stock movements. The price comparable to the previous close price users to monitor their stock movements. The price will be displayed in different colors.

- **Green** means the price is increasing
- **Red** means the price is declining<br>**PRICE MEAN** means the price remains
- **Yellow** means the price remains unchanged

You can also use arrow up and down, Page up, Page down, Home and End button on your keyboard to choose the stock for displaying.

The information shown for each individual stock;

- **Stock:** The stock symbol
- **Sts:** Status of the security
- **Close:** Latest close price
- **Vol Bid:** Best bid volume
- **Bid:** Best bid price
- **Offer:** Best offer price
- **Vol offer:** Best offer volume
- **Last:** Last trading price
- **chg:** Change in price comparable to close price on the previous day
- **% Chg:** Percent change of the price
- **Volume:** Trading volume occurred for this security

# **Area B: 3 Bids / 3 offers**

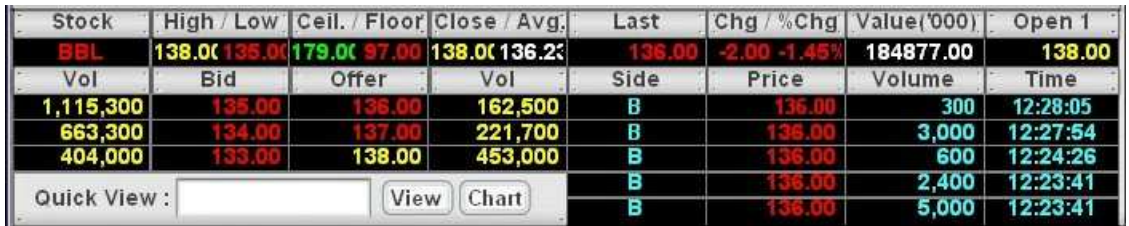

This area shows information of only specific stocks. More details can be shown here than in area A (Real-time Quote). There are two ways to select the securities to be displayed in this area.

- 1. Move the cursor to select the stock you need in area A (Real-time Quote). The details of that stock will be shown in this area.
- 2. Type the name of the stock in the blank box after "Quick view" in the last row of the window, then clicks "View"

The stock details to be shown are as follows:

- **Stock:** Stock Name
- **High:** The highest trading price
- **Low:** The lowest trading price
- **Ceiling:** Daily Maximum Price
- **Floor:** Daily Minimum Price
- **Close:** Close Price
- **Avg:** Average Price
- **Last:** Last Price
- **Change:** Difference between Last price and closing price of previous day
- **% Change:** Percentage of Change
- **Value ('000):** Total Trading value
- **Open 1/Open 2:** Opening price (a.m.) / Opening price (p.m.)
- **Vol. Bid:** 3 Best Bid volumes]
- **Offer.Vol:** 3 Best Offer volumes
- **Side:** Transaction from Buy or Sell
- **•** Price: Price from Transaction
- **Volume:** Volume from Transaction
- **Time:** Time of Transaction

The Chart button next to View button in the last row used to display the chart of trading price and volume occurred during the day as shown below.

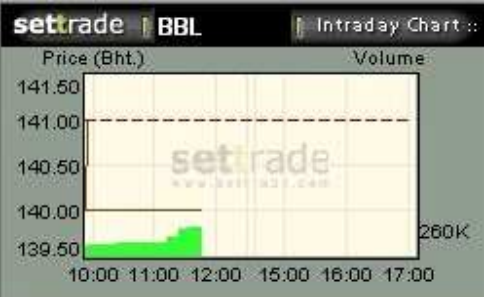

# **SET News**

In order to get the news from SET, simply click "SET News". A link to SET News at www.set.or.th will be popping up.

# **Area C**: Ticker

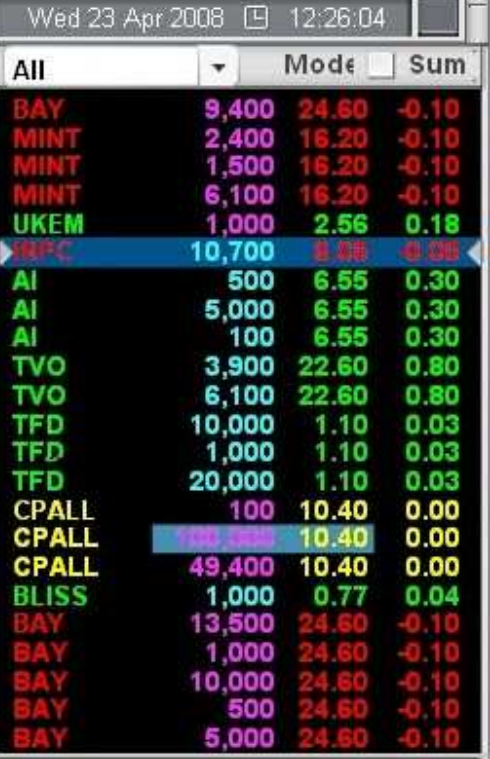

This area shows trading transactions occurred for each individual stock on the main board. It changes every time the stock is bought or sold. The transaction will be appeared in Blue for every trading value exceeding 1 million Baht. The information shown in this area is

- **Stock:** Stock Symbol
- **Volume:** Trading volumes
- **Price:** Trading prices
- **Change:** Change in stock prices comparable to close prices on the previous day.

The information viewed from Ticker can be displayed in 2 modes.

Normal mode: Each trading transaction will be shown. This will be default display every time you open the program.

Sum mode: Trading summary will be displayed. If you would like to view the trading transaction in sum mode, simply click the small box in front of "Sum".

**Part 3** used for order submitting and displaying the previously submitted orders. The function is similar to Market by Price.

## **2.3 Stock Watch**

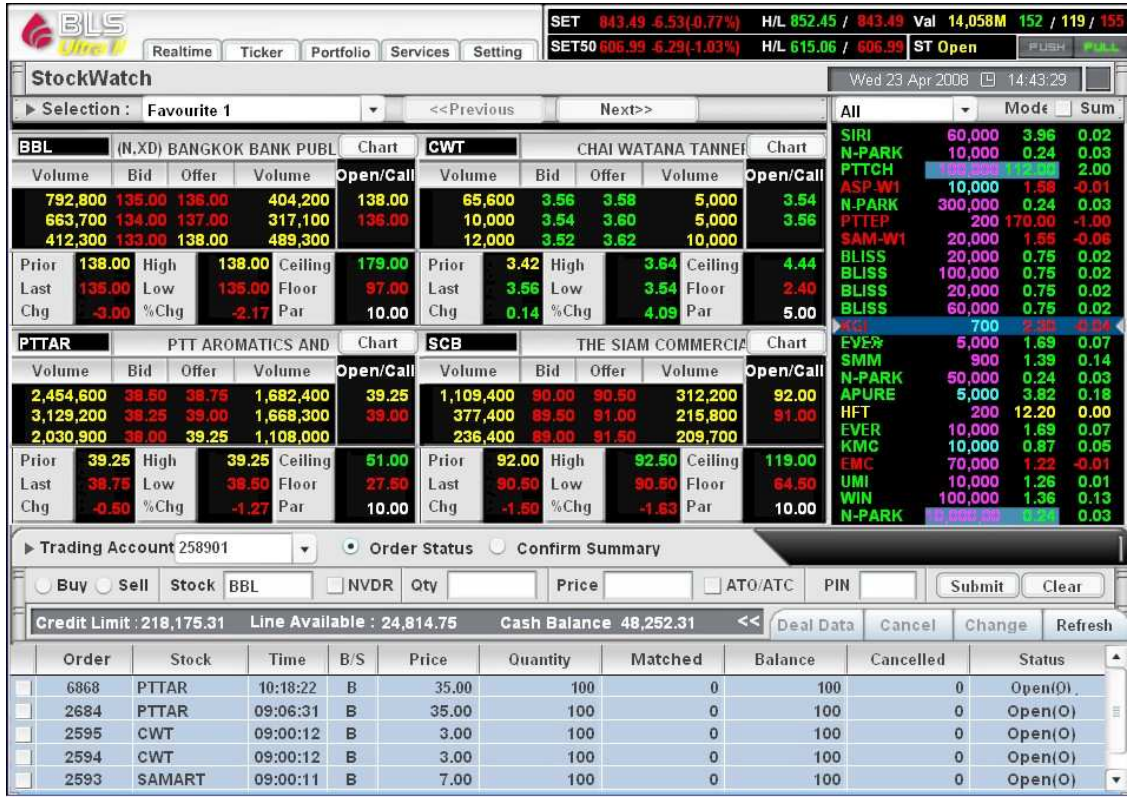

Stock Watch displaying details of 3 best bid and best offers prices. The window can be divided into 3 parts:

Part 1: used for page selection and for displaying market overview

Part 2: used for displaying 3 best bid and offer prices

Part 3: used for sending orders and showing details of order status.

**Sector 1**: used to select the displaying window.

**Sector 2**: shows the details of the 3 best bid and offer prices of 4 stocks simultaneously in one page. The list of the stocks can be searched from your Favorite or input manually as can shown down below.

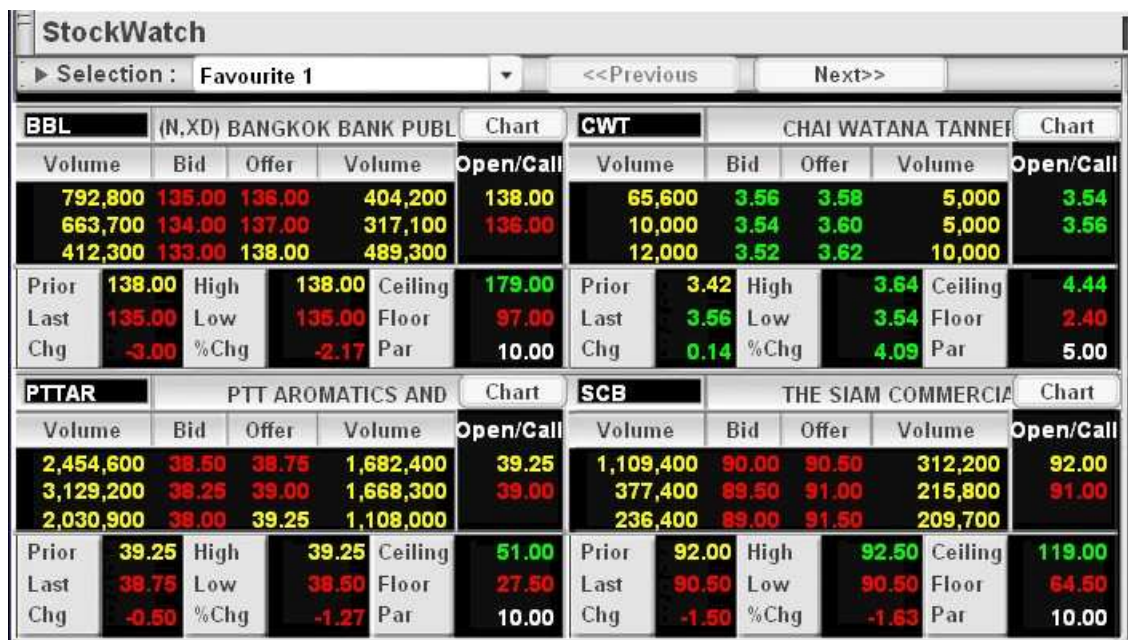

- **Stock:** Stock Symbol
- **Volume:** Trading volumes
- **Bid:** 3 best bid price
- **Offer:** 3 best offer price
- Open/Call: Last open price
- **•** Prior: Previous price trading (T-1)
- **Last:** Last price trading
- Chg: Change in stock prices comparable to close prices on the previous day.<br>• High: The highest trading price
- High: The highest trading price<br>• Low: The lowest trading price
- Low: The lowest trading price
- **%Chg:** Percentage of Change
- **Ceiling:** Daily Maximum Price
- **Floor:** Daily Minimum Price
- **Par:** Par Price

**Sector 3:** used for order submitting and displaying the previously submitted orders. The function is similar to Market by Price.

# **2.4 3 Bids / 3 Offers**

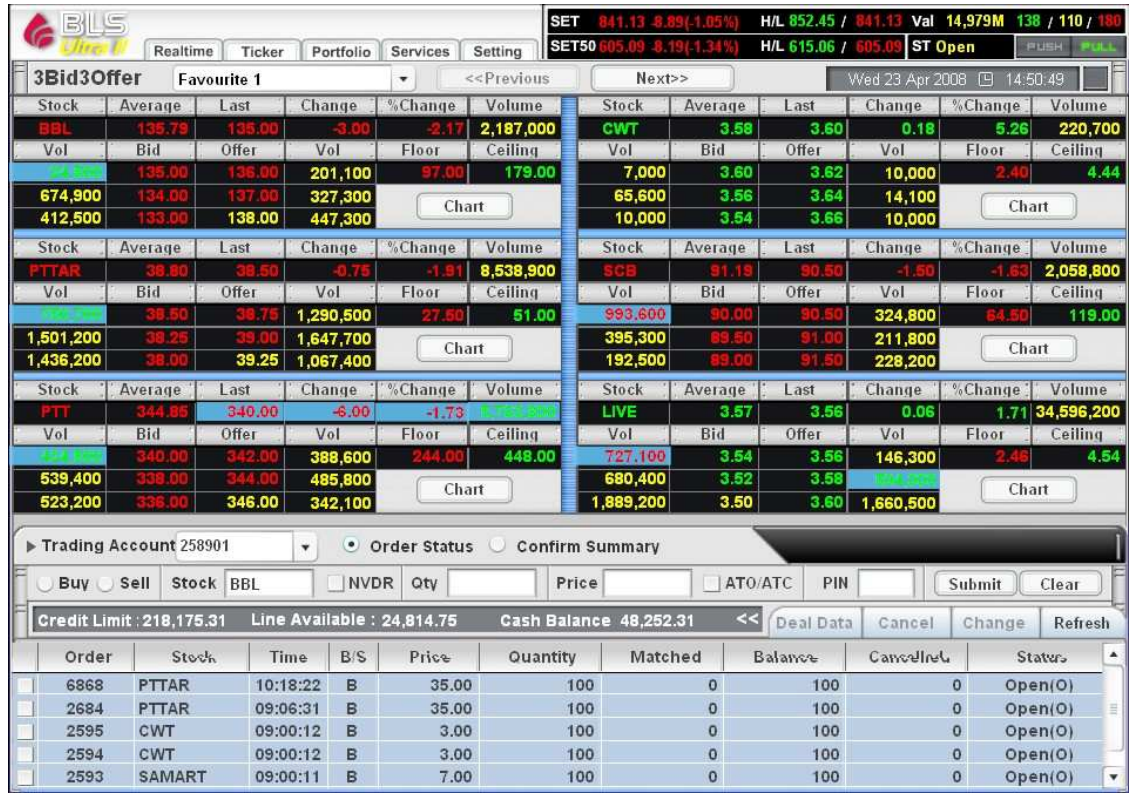

# **Area B: 3 Bids / 3 offers**

This area shows information of only specific stocks. More details can be shown here than in area A (Real-time Quote). There are two ways to select the securities to be displayed in this area

- 1. Move the cursor to select the stock you need in area A (Real-time Quote). The details of that stock will be shown in this area.
- 2. Type the name of the stock in the blank box after "Quick view" in the last row of the window, then click "View"

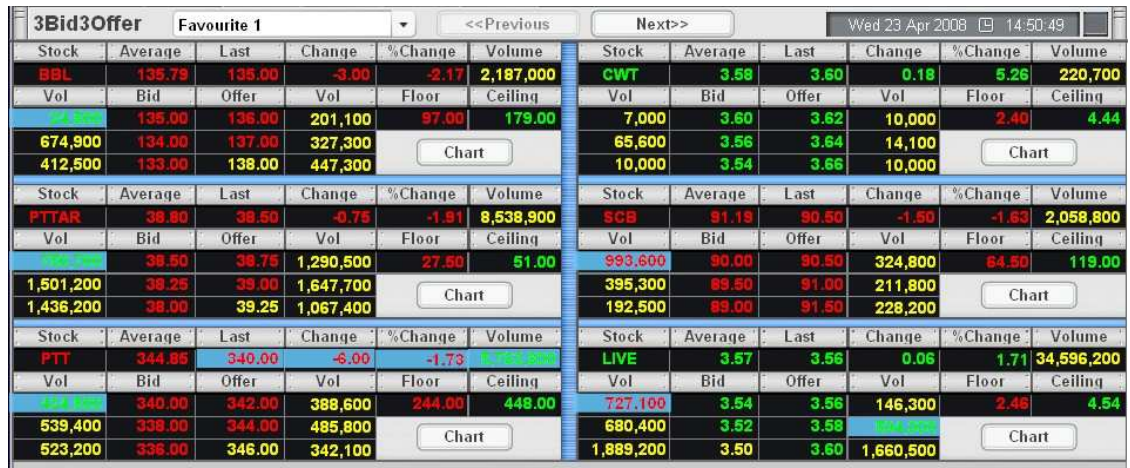

The stock details to be shown are as follows:

- **Stock:** Stock Name
- **Average:** Average Price
- **Last:** Last Price
- **Change:** Difference between Last price and closing price of previous day<br>• % Change: Percentage of Change
- **% Change:** Percentage of Change
- **Volume:** Volume from Transaction
- **Vol:** 3 Best bid volumes
- **Bid:** 3 Best bid prices
- **Offer:** 3 Best offer prices
- **Vol:** 3 Best offer volumes
- **Floor:** Daily minimum price
- **Celling:** Daily maximum price

### **Selection the information set**

Select your favorite stocks from the drop down menu next to the "3Bid3Offer".

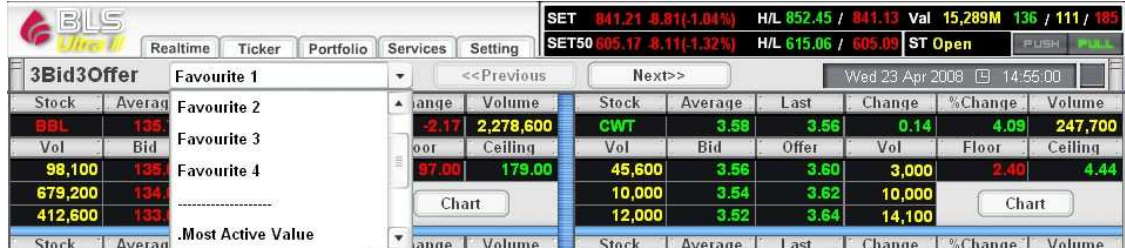

### **Change of displayed Stock**

6 Stocks can be displayed simultaneously in one screen. If you would like to view other stock in your favorite list, click "Next"

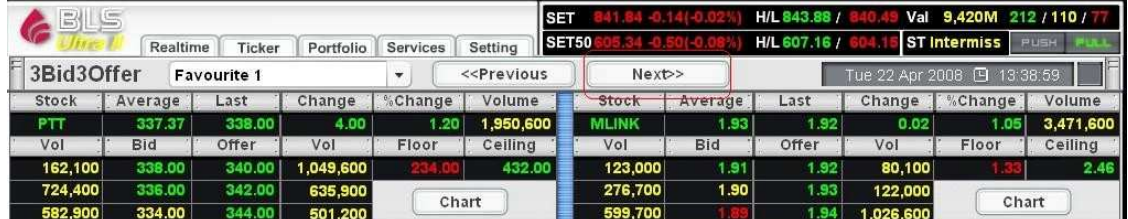

If you want to go back to the previous stocks click "Previous".

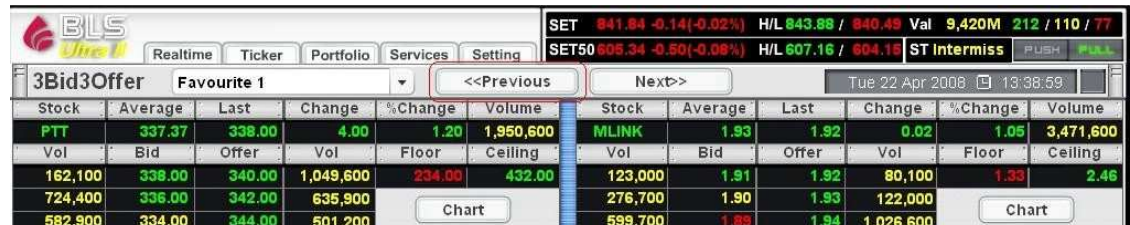

# **Adding stocks using Manual**

You can add stocks manually using "Manual" (by select "Manual" next to 3Bid3Offer).

1. Click "Enter", to empty the insert field

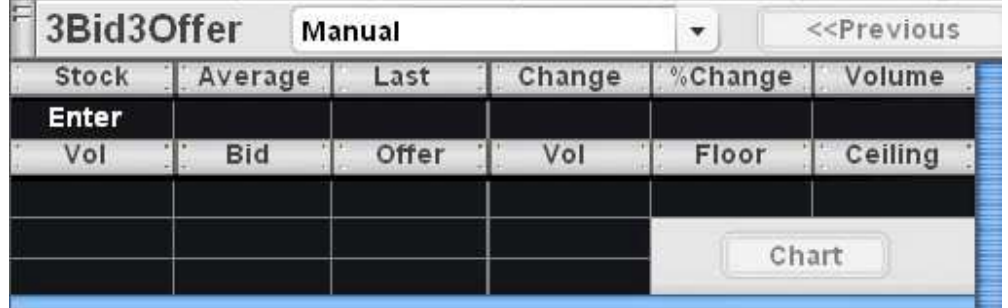

2. Move the cursor to place in the blank box

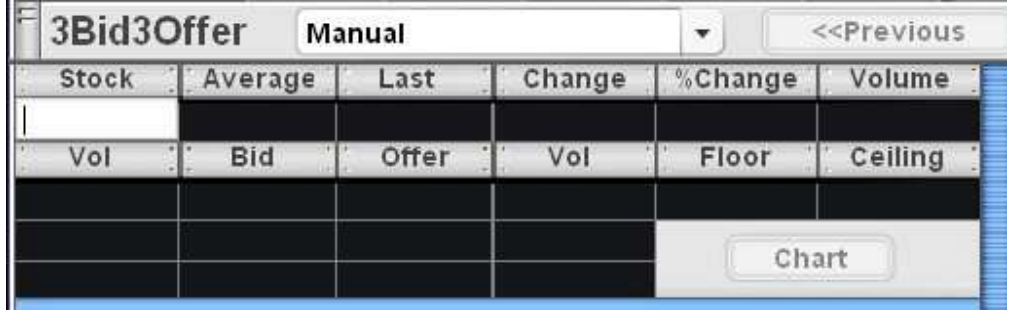

3. Type the stock name and click Enter

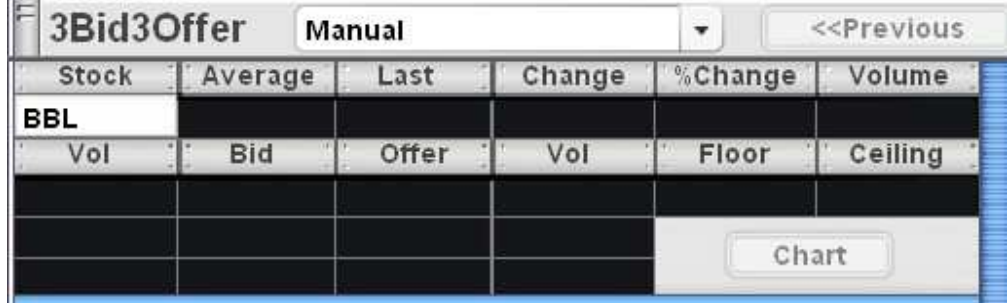

4. The system will display the details of the selected stock.

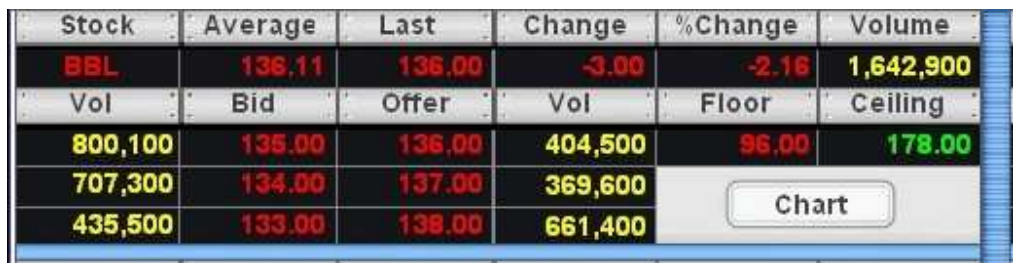

# **Change of Stocks in your Favorite list**

Stocks in Favorite will be the same as set in the "market watch". Changing of adding any stocks in the list will also affect the Market Watch. It can be done by

1. Click the stock name, the box will become blank as shown

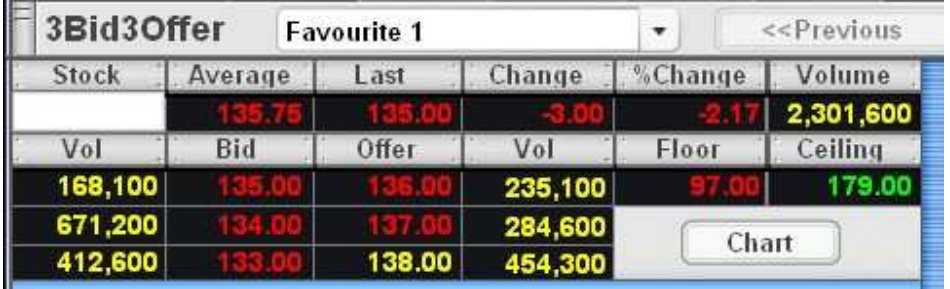

# 3. Type the stock name, then click Enter

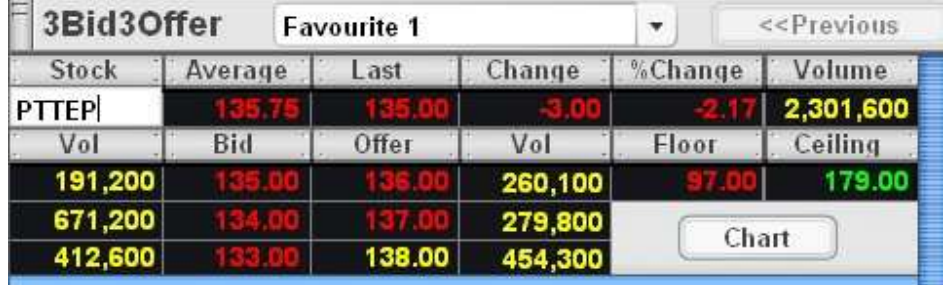

3. The system will display the information of that stock

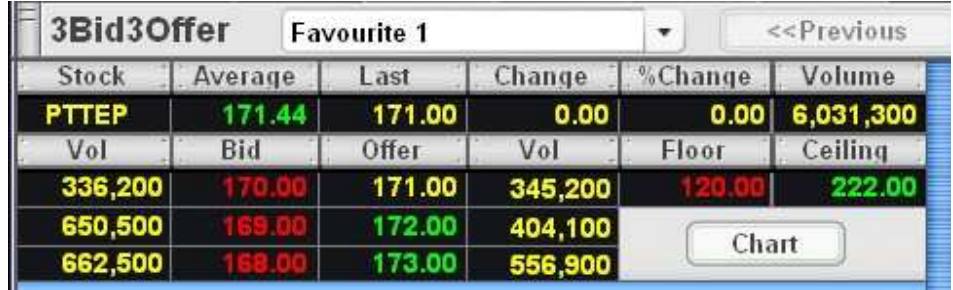

# **Chart**

An intra-day chart of the individual stock can be displayed by clicking "Chart"

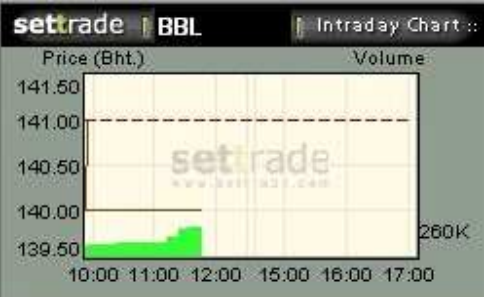

## **Part 3**

Used for sending orders and displaying order details including latest order status. Use the same function as Market By Price.

## **2.5 Stock Summary**

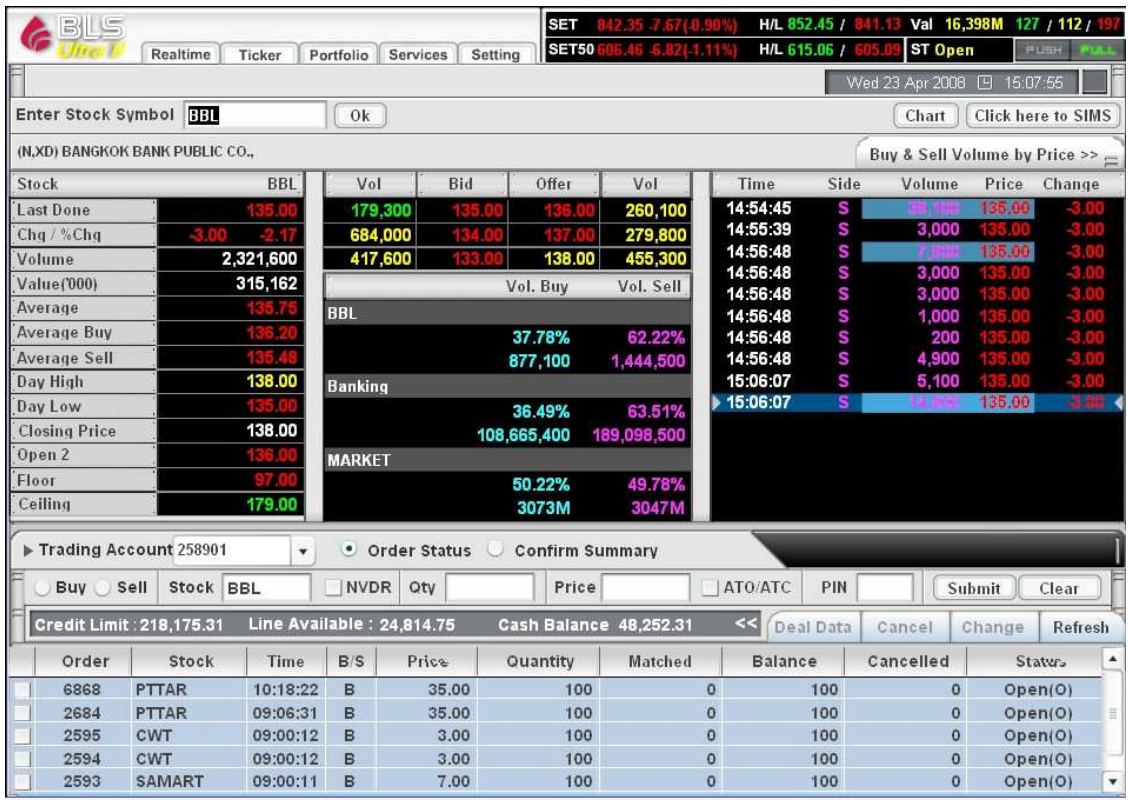

This page displays the trading information of selected stock. The site can be categorized into 3 parts

Part 1: For page selection and display of market overview

Part 2: For display trading details of the selected stocks

Part 3: For sending trading orders and showing order status including the latest ones

**Part 1:** used for page selection by clicking "Stock Summary" (the 5<sup>th</sup> menu from the left" **Part 2:** displays trading details of selected stocks in two alternative ways

**Type 1** As shown in the picture below. The window is divided into 4 parts

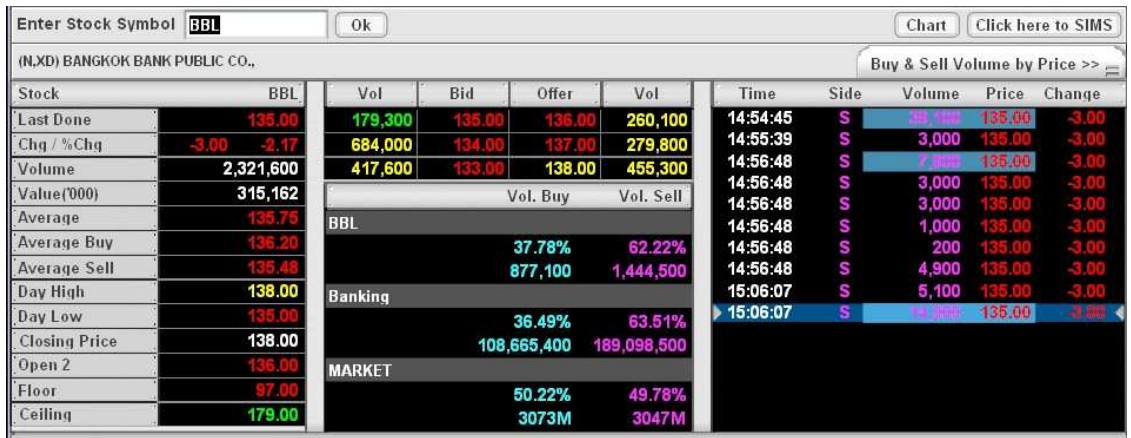

**Area A** shows one single stock's information as follows:

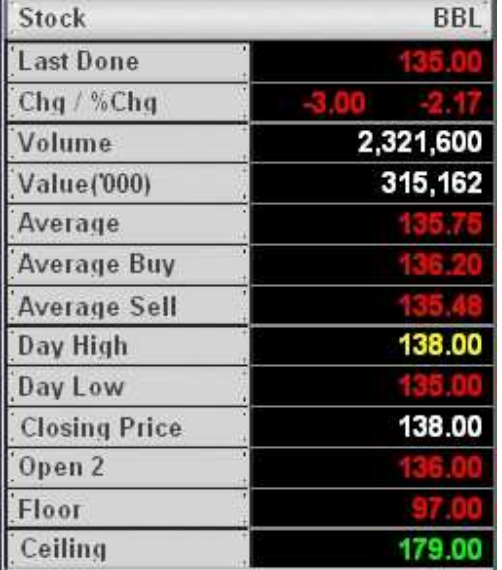

- **Symbol:** Stock name
- **Last Done:** Last price
- **Chg:** Difference between Last price and closing price of previous day
- **%Chg:** Percentage change
- **Volume:** Volume from the transaction
- **Value ('000):** Value from trading (in thousand)
- **Average:** Average price
- **Average Buy:** Average bid prices
- **Average Sell:** Average offer prices
- **Day High:** Daily highest price
- **Day Low:** Daily lowest price
- **Closing Price:** Close price
- **Projected Open1**, Open 1, Projected Open2, Open2, Projected Close, Close Expected open and close prices during the day
- **Floor:** Daily minimum price
- **Celling:** Daily maximum price

**Area B** shows the 3 best bid and offer prices and volume

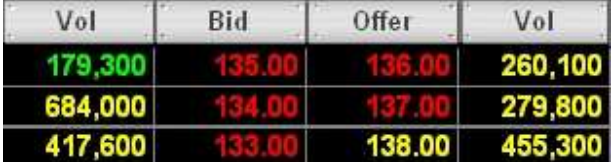

- **Vol:** 3 Best Bid volumes
- **Bid:** 3 Best Bid prices (in THB)
- Offer: 3 Best Offer prices (in THB)
- **Vol:** 3 Best Bid volumes

**Area C** shows bid and offer prices for individual stocks in SET

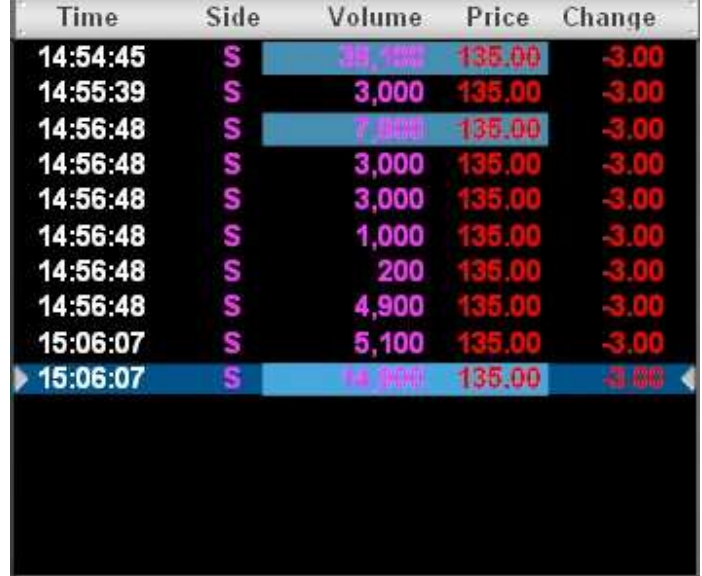

- **Time:** Executed time
- **Side:** Trading side B for buy or S for sell
- Volume: Volume from the transaction
- **Price:** Executed Prices
- **Change:** Difference between Last price and closing price of previous day

**Area D** displays trading volume of each individual stock, its industry's and SET's.

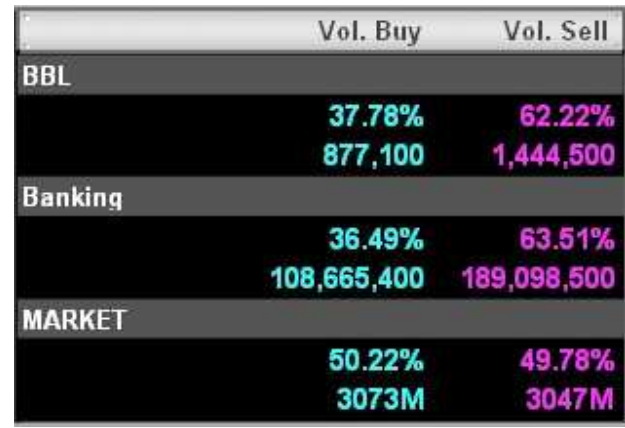

- **Vol Buy:** Buy volume in numbers and in percentage
- **Vol Sell:** Sell volume in numbers and in percentage

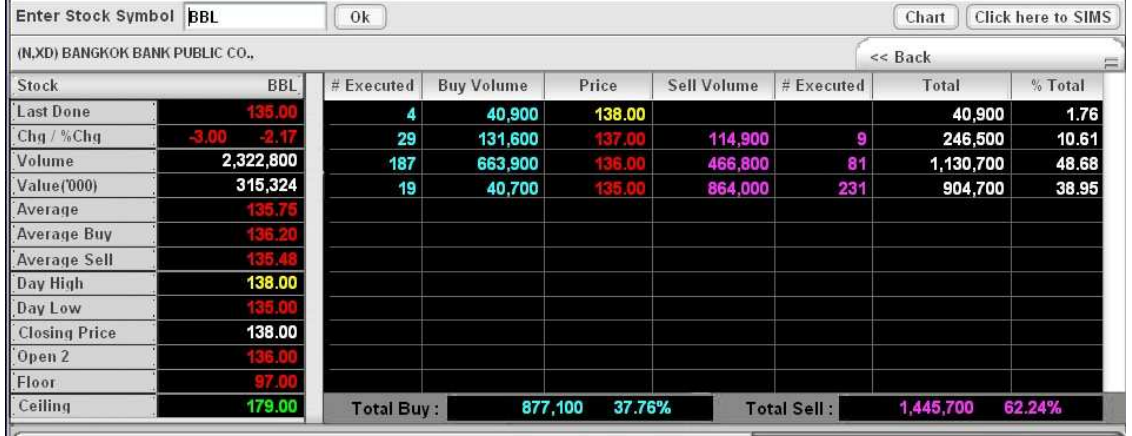

**Type 2** The window puts stock information into two separate areas

**Area A** The display will be similar to Area A in type 1

| # Executed                             | <b>Buy Volume</b> | Price  | Sell Volume | # Executed         | Total               | % Total |
|----------------------------------------|-------------------|--------|-------------|--------------------|---------------------|---------|
| 4                                      | 40,900            | 138.00 |             |                    | 40,900              | 1.76    |
| 29                                     | 131,600           |        | 114,900     | 9                  | 246,500             | 10.61   |
| 187                                    | 663,900           |        | 466,800     | 81                 | 1,130,700           | 48.68   |
| 19                                     | 40,700            |        | 864,000     | 231                | 904,700             | 38.95   |
|                                        |                   |        |             |                    |                     |         |
|                                        |                   |        |             |                    |                     |         |
| 877,100<br>37.76%<br><b>Total Buy:</b> |                   |        |             | <b>Total Sell:</b> | 1,445.700<br>62.24% |         |

**Area B** It shows trading volumes in each price range

- **#Executed:** Actual numbers of buy orders occurred in each price
- **Buy Volume:** Volume of stocks bought in each price
- **•** Price: Matched prices during the data<br>• Sell Volume: volume of stocks so
- **Sell Volume:** volume of stocks sold in each price
- **# Executed:** actual numbers of sell orders occurred in each price
- **Total:** Total volume occurred in each price
- **% Total:** Percentage of trading volume occurred in each price

#### **Ticker**

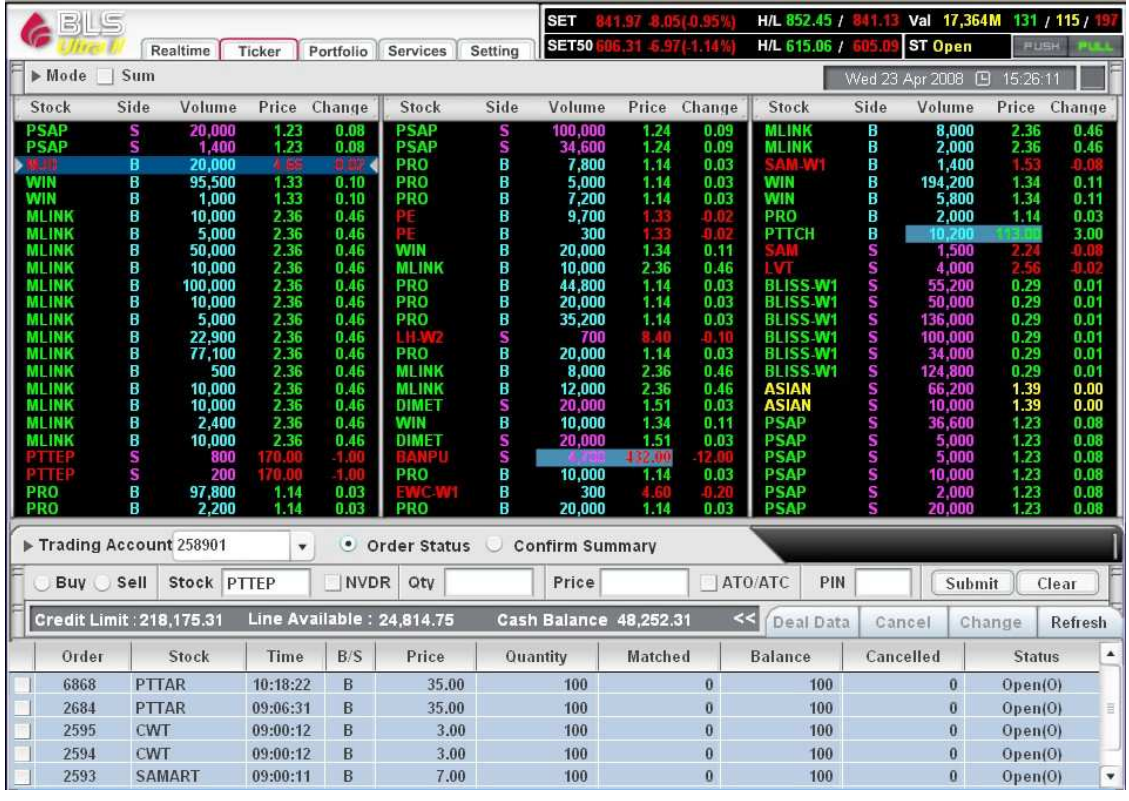

**Ticker** This site shows current trading transaction of individual stock. It including 3 parts Part 1: For page selection and market overview display

Part 2: For displaying of trading transaction of individual stock

Part 3: For sending orders and showing details of executed orders and the latest order status

Part 1: Used for page selection. Choose "Ticker" (4<sup>th</sup> menu from the left).

**Part 2:** Displays trading transaction of each individual stock. The list of stocks appeared in 3 columns, each contains 23 stocks. The latest transaction will be highlighted from left to right. The trading transaction exceeding 1 million Baht will be highlighted in blue. The example is as illustrated below.

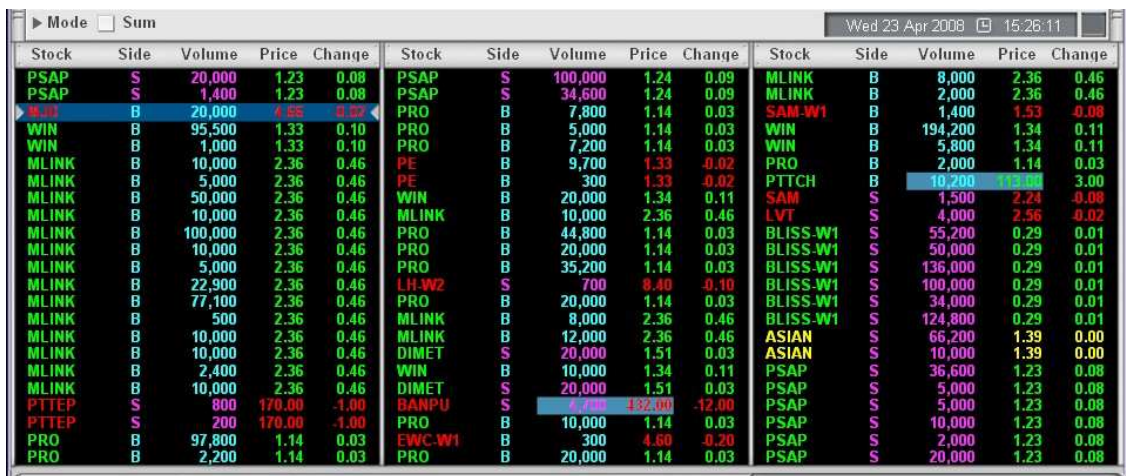

- **Stock:** Stock symbol
- **Side:** Trading side B for buy or S for sell
- **Volume:** Volume from the transaction
- **Price:** Executed prices
- **Change:** Difference between Last price and closing price of previous day

Ticker can be displayed in 2 modes; normal mode which shows the trading transaction individually and sum mode which shows trading transaction in summary. The normal mode is set as default, if you would like to change mode, simply click sum on the top part of the display.

**Part 3:** Used for sending orders and shows executed order details and latest order status (used the same function as Market By Price)

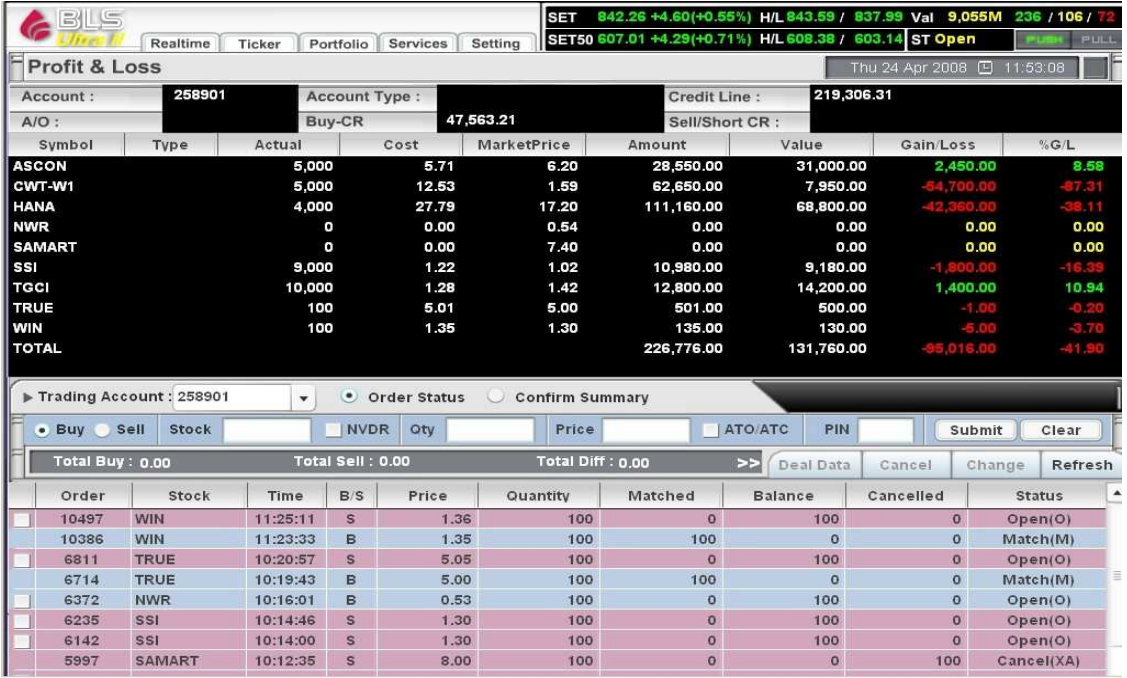

# **Portfolio**

This page shows list of securities currently in your portfolio. This page can also be divided into 3 parts

- Part 1: For page selection and market summary display
- Part 2: For displaying the securities in the portfolio
- Part 3: For sending orders and displaying executed orders and latest order status

**Part 1:** Used for page selection. Select "Portfolio" (2<sup>nd</sup> menu from the left), the information of securities in your portfolio will be displayed in part 2.

**Part 2:** Displays securities in your portfolio as shown below.

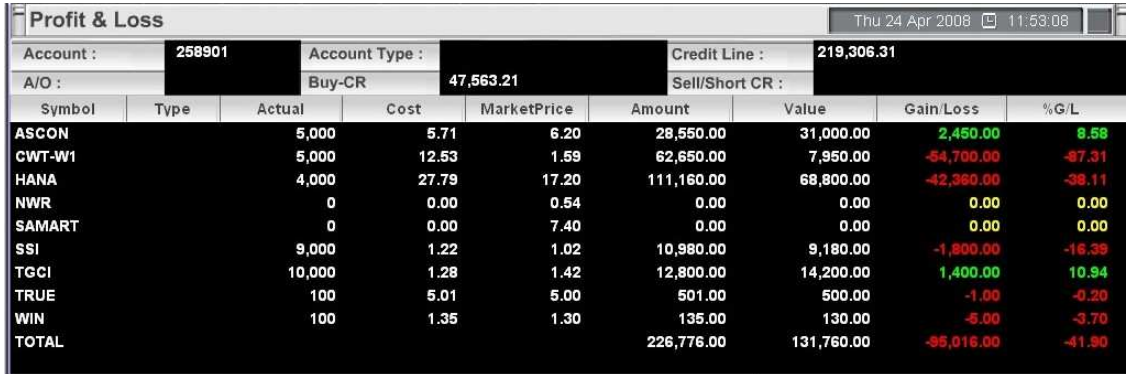

- **Account:** Account number
- **Account Type:** Account type
- **Credit Line:** Credit line approved for trading
- **A/O:** Account officer
- **Buy-CR:** Buy credit
- **Sell/Short CR:** Short sell credit
- **•** Symbol: Stock symbol
- **Actual:** Actual stock balance
- **Cost:** Average cost (using First-in / First-Out concept)
- **Market Price:** Market price
- **Amount:** Total cost amount (Actual Vol multiplied by Avg Price)
- **Value:** Latest value of the stock (Actual Vol multiplied Mkt Price)
- **Gain/Loss:** Gain or loss from the stock (Value minus Amount)
- **% G/L:** % Gain or loss from the stock (Unrealized P/L multiplied by 100 divided by Amount)

**Part 3:** Used for sending orders and displaying of executed order details including latest order status (use the same function as Market By Price).

#### **5. Service**

Used for connect to other information sources or other useful links e.g. BSIS, BLS Liberty, Efinance Thai or Research

#### **6. Setting**

When you select the "Settings", there appears a pop-up menu which you can amend the setting. Meantime it is including Keyboard Shortcuts which can be used in Settrade Streaming for example Ctrl+1 to open "Market Watch".

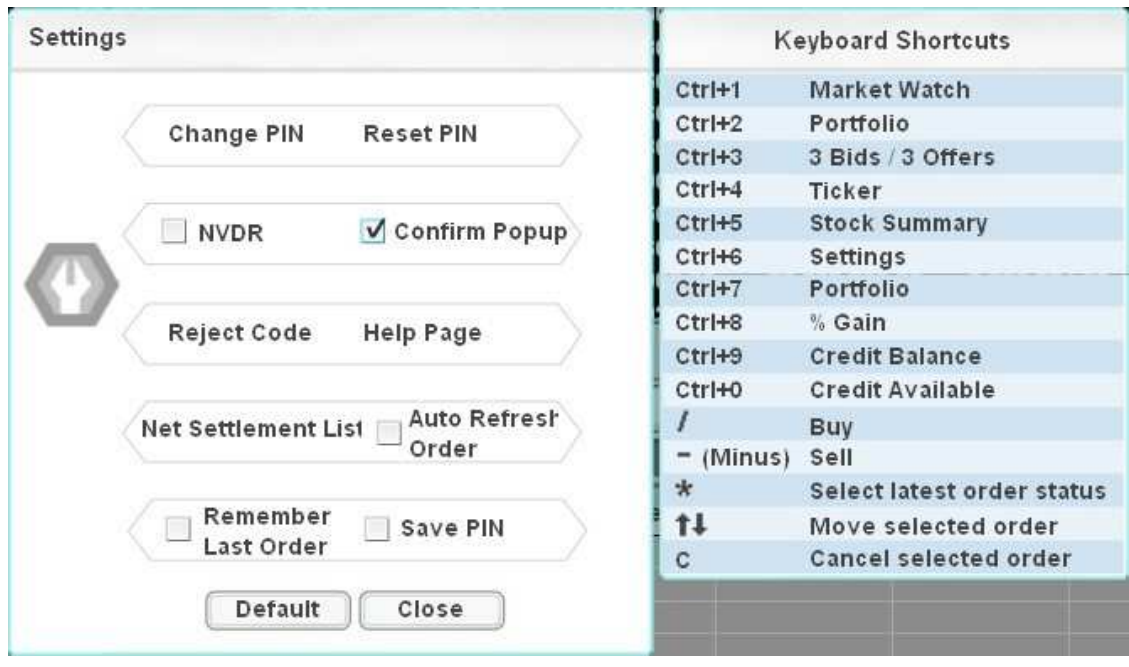

Settings consists of 7 sub pages, those are

# **Change Pin**

If you would like to change your pin (used for trading), please follow the below instructions

- 1. Click Change PIN, a window will pop up as shown in the picture below
- 2. Insert your current PIN No.
- 3. Enter your new PIN No.
- 4. Confirm your new PIN No.
- 5. Click "Submit"

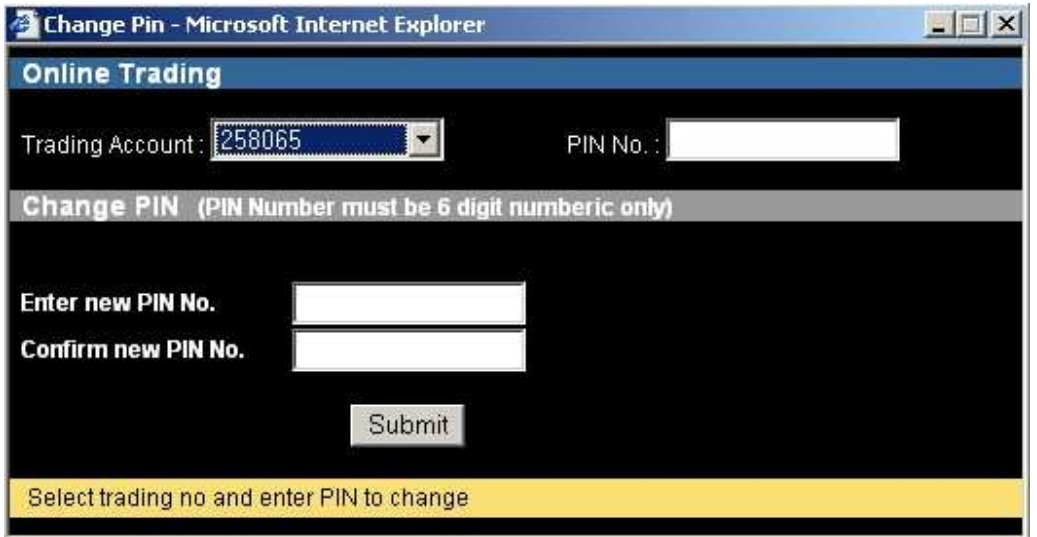

# **Reset Pin**

If you would like to reset PIN, please follow the below instructions

- 1. Click "Reset PIN"
	- 2. Enter the question you would like to be asked if forget your PIN
	- 3. Enter the answer
	- 4. Click "Submit"

#### **NVDR**

If you would like to set NVDR to be your default menu, please

- 1. Select the box in front of NVDR
- 2. The check mark will appear as shown in the picture
- 3. Close Settings by click "Close" or click the cross mark on the right corner

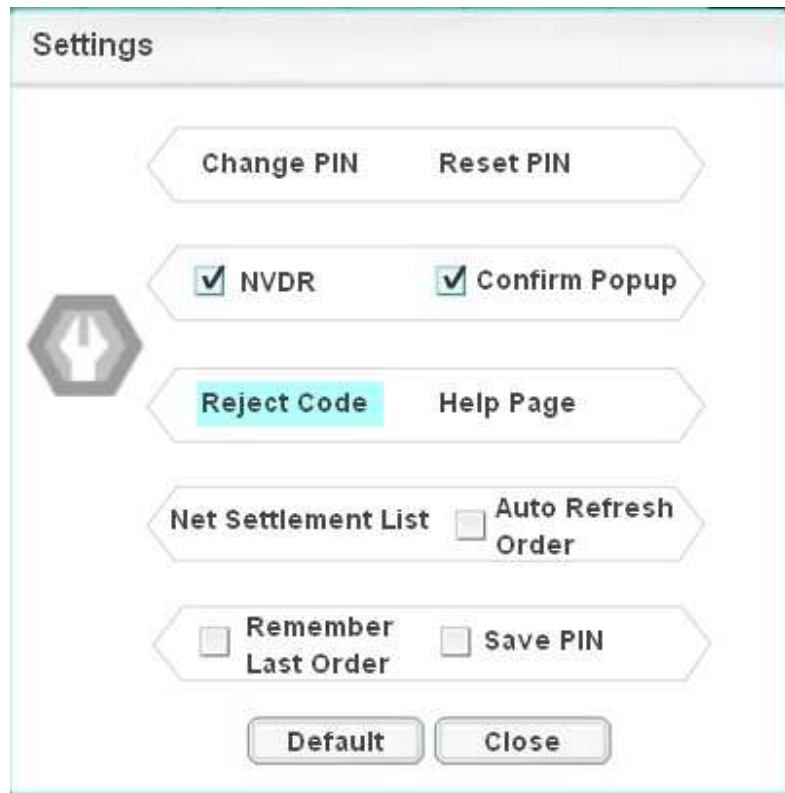

The NVDR box will be marked as shown below.

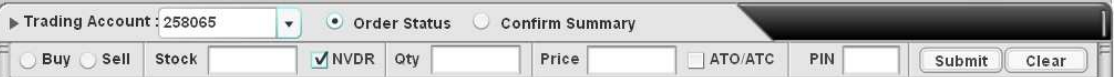

If you would like to cancel the NVDR, go to menu Settings and take out the right mark in front of the NVDR. Then click "Close" or the cross mark on the top right of the page to close this pop up.

**Note** The system set non-NVDR as default, so if you click default, the system will go back to the original setting without NVDR

### **Confirm POPUP**

In order to prevent wrong order sending, the program Settrade Streaming provides a Confirm Popup for you to review the order before sending it to SET. If you would not like to have the Confirm Popup, you can cancel by follow the below steps:

> 1. Take out the right mark in select box in front of the Confirm Popup 2. Select Close or click the cross mark on the top right of the page to close this setting.

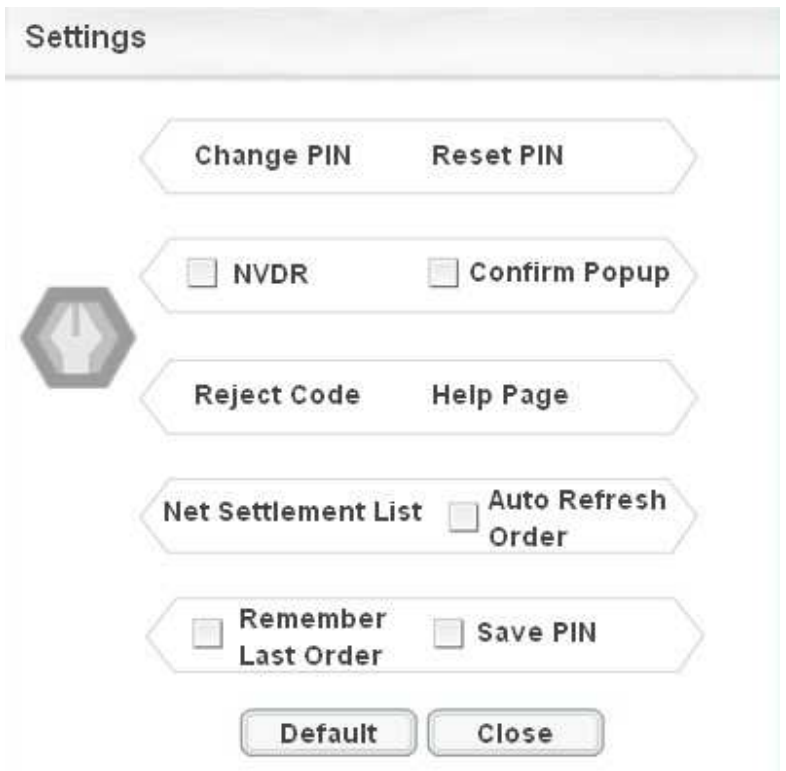

3. When you send an order, there will be no longer Confirm Popup reminding If you would like to get back the Confirm Popup again, click Settings and select the box in front of the Confirm Popup and then click Close or select the cross mark on the top right corner to close this Settings

**Note** If you click Default, the system will always select the Confirm popup for you as it is set as default

#### **Reject Code**

If you would like to know the details of order status rejected from SET, click Reject Code

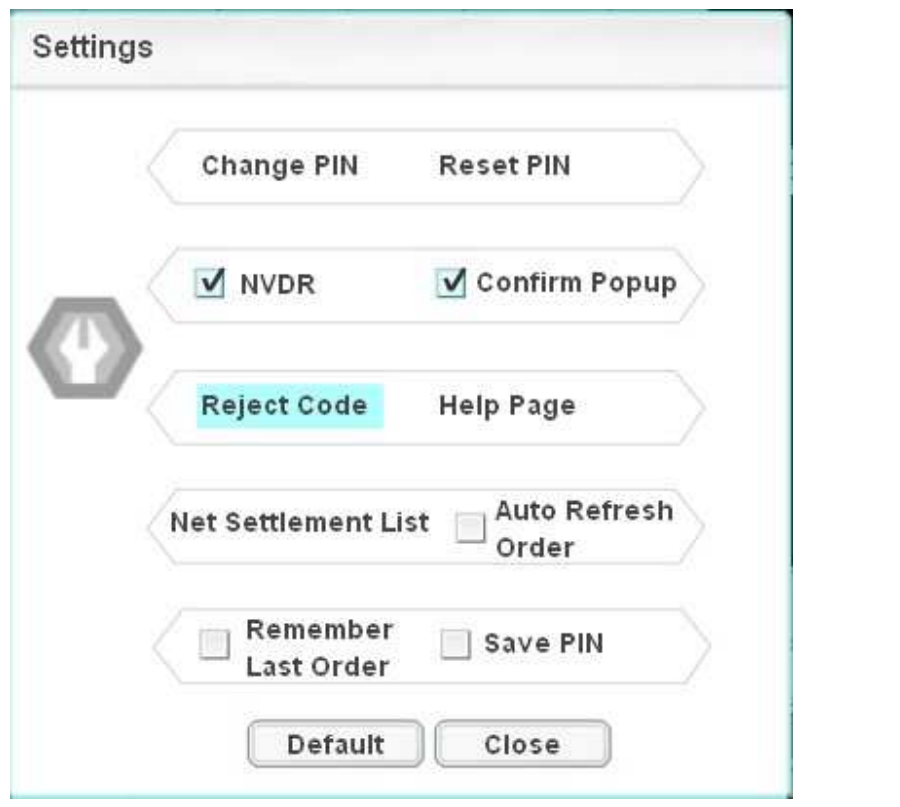

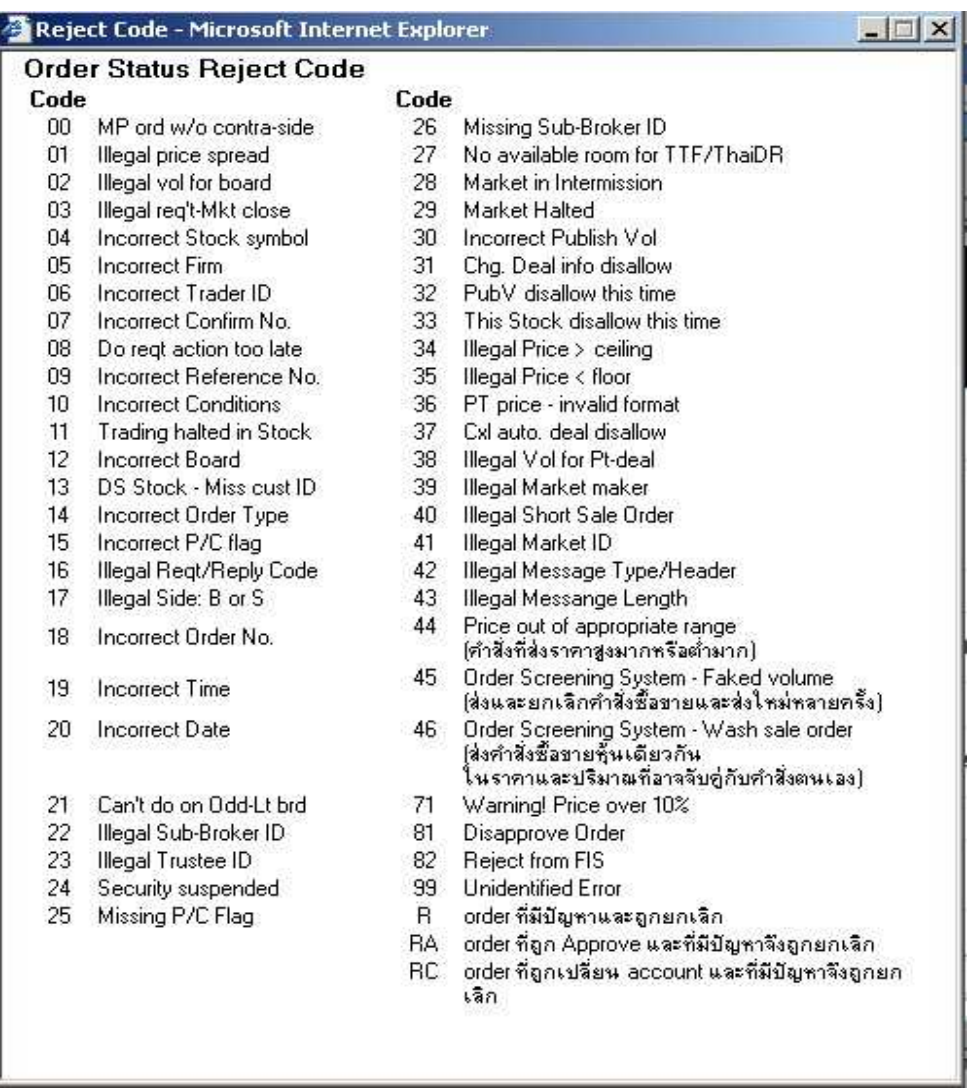

# **Help Page**

The explanation of the trading order can be seen in Help Page. After selecting Help Page, the window will show the pop up as follows:

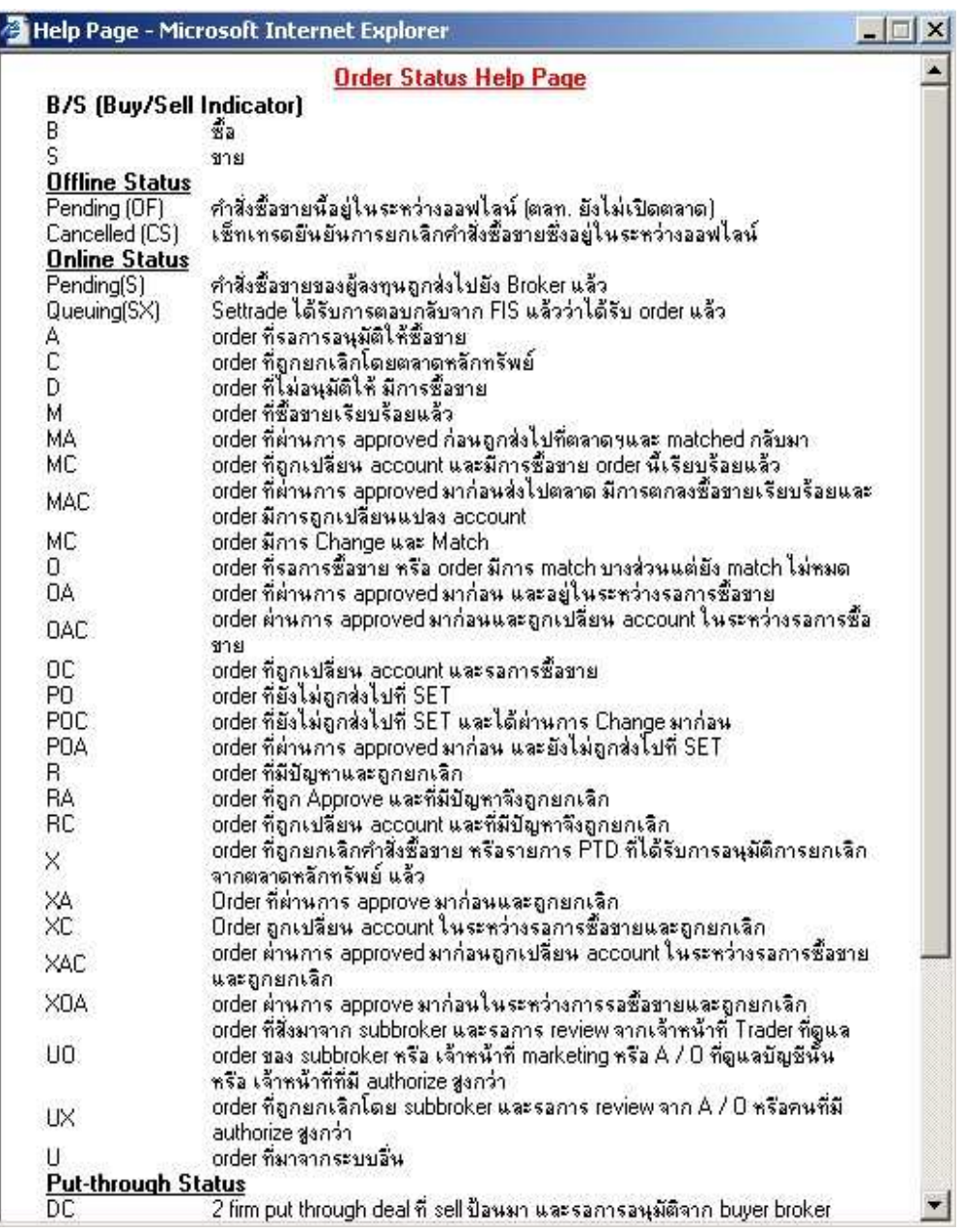

- 1. You can switch the language for display. The selection box in on the top right corner. Click EN if you would like an English version
- 2. If you would like to change to Thai version, click TH

# **Net Settlement List**

In order to see the stocks those are prohibited for Net Settlement, you can follow the below steps:

> 1. Click Turnover List. The program will open a new window as shown below.

2. To close this window, click the cross mark on the top right corner.

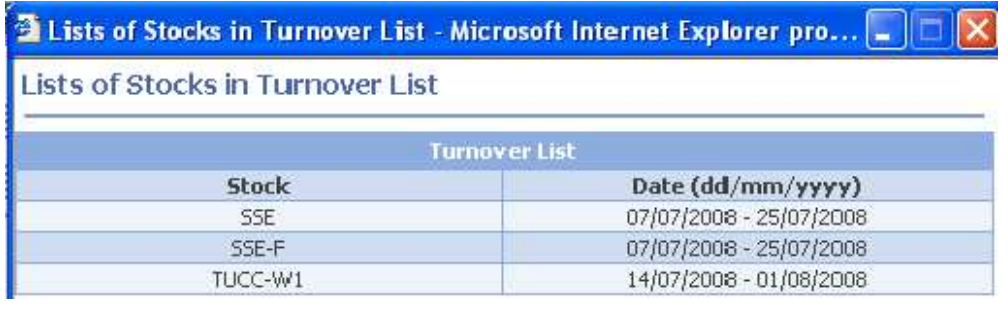